## **ค ู มอ ื การใช ้ งาน ่ ระบบหนังสืออิเล็กทรอนิกส์ภาษาไทยของผ ้ ูใช ้ งาน eLibrary"User Guide"**

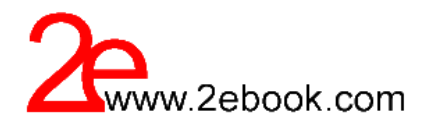

318/5 Soi Ladprao 87,Ladprao Road Wangtonglhang,Bangkok Thailand 10310 Phone : 02-158-9623 Fax : 02-158-9623 www.2ebook.com

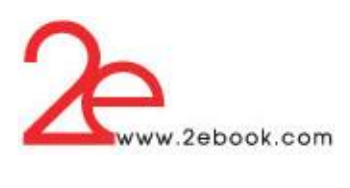

## **สารบัญ**

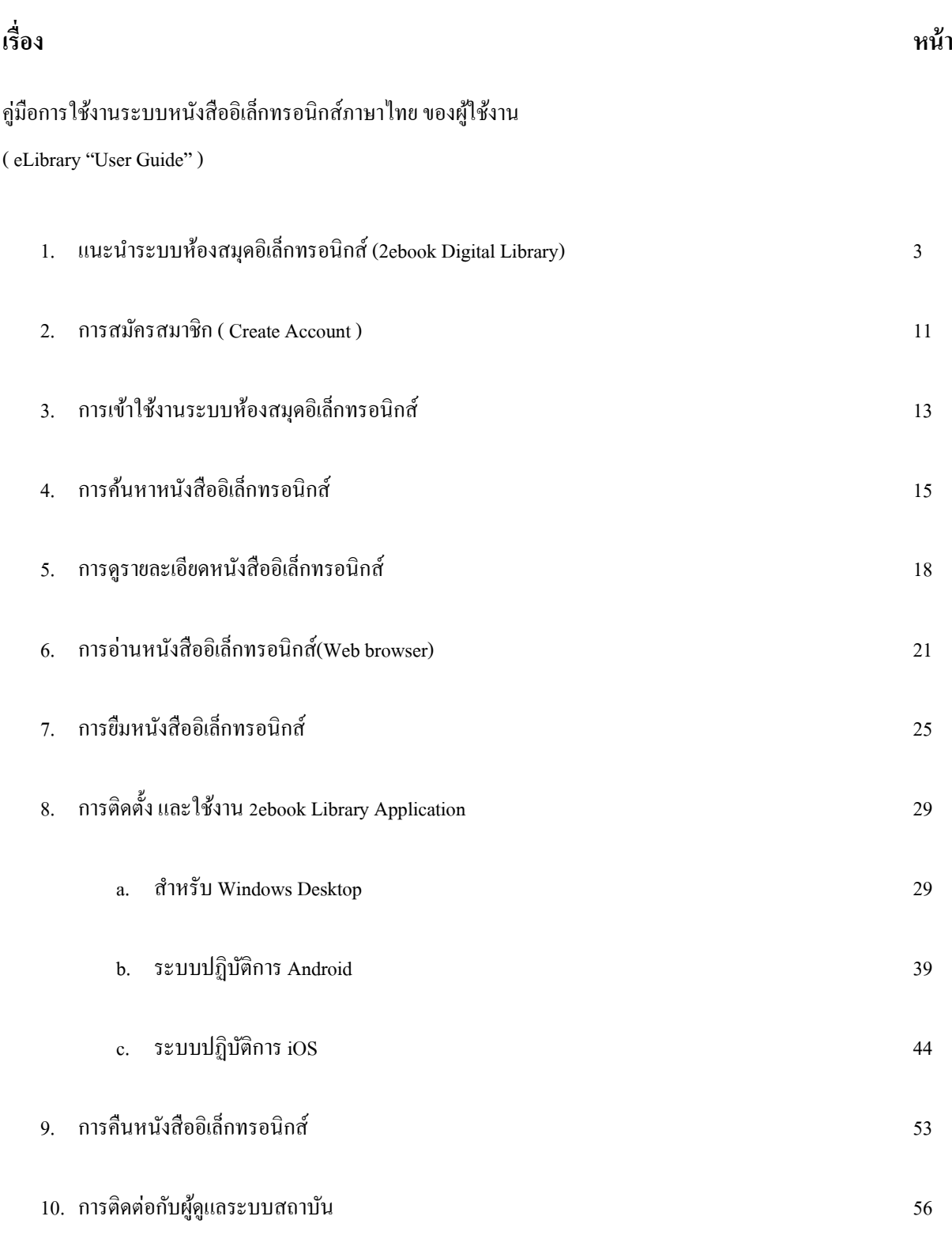

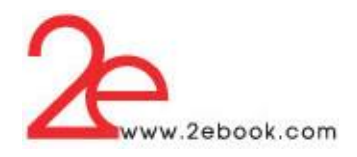

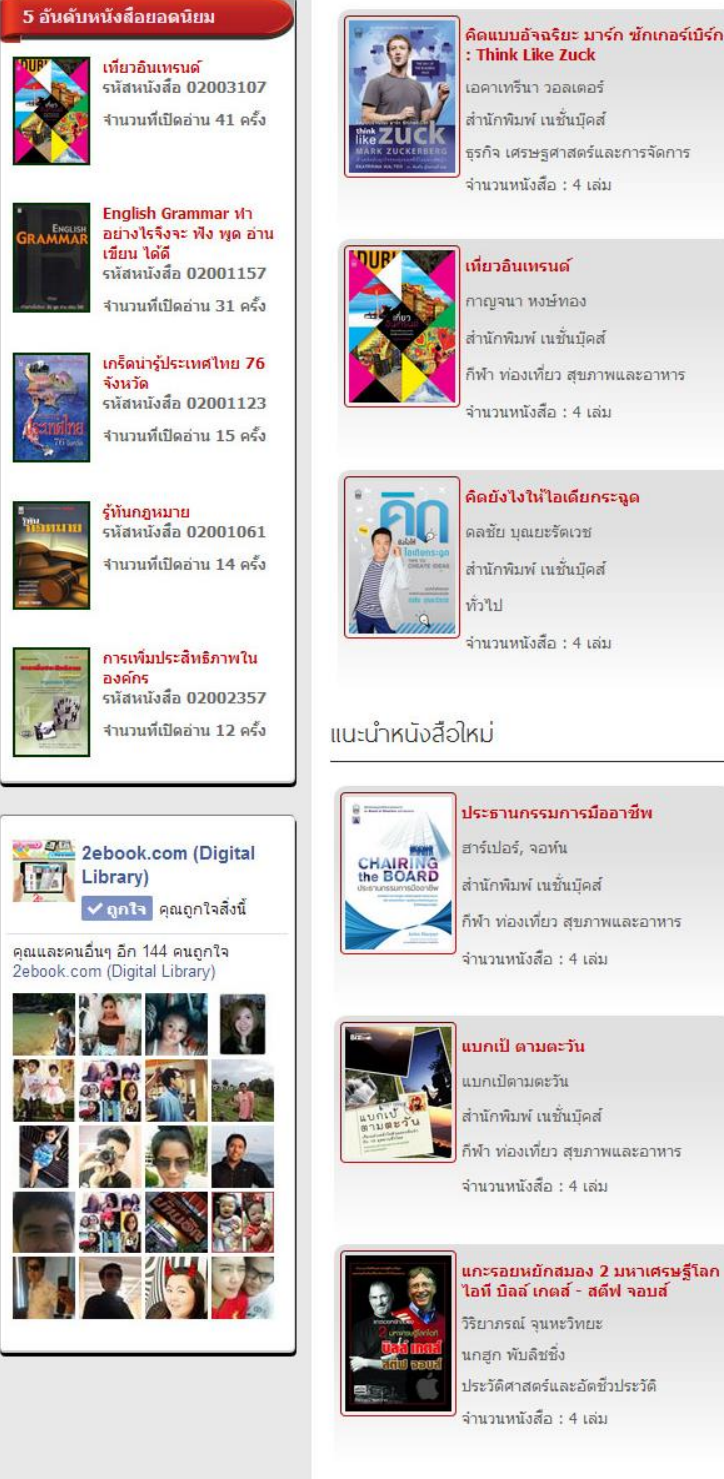

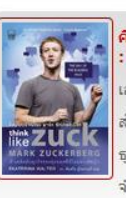

: Think Like Zuck เอคาเทรีนา วอลเตอร์ สำนักพิมพ์ เนชั่นบืดส์ ธุรกิจ เศรษฐศาสตร์และการจัดการ จำนวนหนังสือ : 4 เล่ม

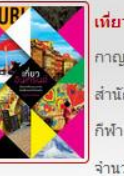

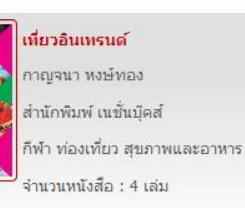

คิดยังไงให้ไอเดียกระฉูด ดลชัย บณยะรัตเวช สำนักพินพ์ เบชั้นน็คส่ ทั่วไป

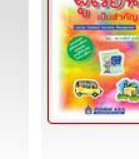

100

การบริหารการเรียนรู้ที่ยึดผู้เรียนเป็น สำคัญ ดร.วรภัทร์ ภู่เจริญ สำนักพิมพ์ สมาคมส่งเสริมเทคโนโลยี (ใทย-ญี่ปุ่น) ส.ส.ท. การศึกษา ภาษาศาสตร์และวรรณคดี จำนวนหนังสือ : 4 เล่ม

คู่มือการพัฒนาคุณภาพแบบก้าว

สำนักพิมพ์ สมาคมส่งเสริมเทคโนโลยี

เทคโนโลยี วิศวกรรม อตสาหกรรม

100 เครื่องมือนักบริหารสมัยใหม่

สำนักพิมพ์ สมาคมส่งเสริมเทคโนโลยี

ธุรกิจ เศรษฐศาสตร์และการจัดการ

กระโดดด้วยวิธี Six Sigma

นพ.สิทธิศักดิ์ พฤกษ์ปิติกุล

(ใทย-ญี่ปุ่น) ส.ส.ท.

จำนวนหนังสือ : 4 เล่ม

ดร.วรภัทร์ ภ่เจริญ

(ใทย-ญี่ปุ่น) ส.ส.ท.

จำนวนหนังสือ : 4 เล่ม

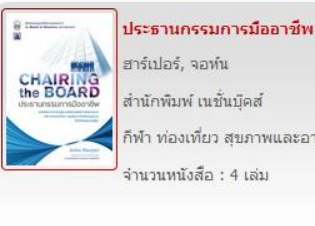

กีฬา ท่องเที่ยว สุขภาพและอาหาร

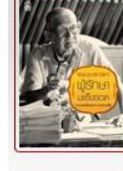

หมอเทวดา ผู้รักษามะเร็งรอด สมหมาย ทองประเสริฐ สำนักพิมพ์ เนชั้นบุ๊คส์ กีฬา ท่องเที่ยว สุขภาพและอาหาร จำนวนหนังสือ : 4 เล่ม

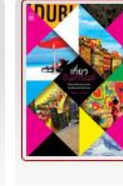

เที่ยวอินเทรนด์ กาญจนา หงษ์ทอง. สำนักพิมพ์ เนชั้นบัคส์ กีฬา ท่องเที่ยว สขภาพและอาหาร จำนวนหนังสือ : 4 เล่ม

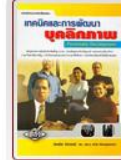

เทคนิคและการพัฒนาบุคลิกภาพ ฉันทนิช อัศวนนท์ ศูนย์ส่งเสริมวิชาการ ธุรกิจ เศรษฐศาสตร์และการจัดการ

จำนวนหนังสือ : 4 เล่ม

หน้าแรก | รายการบันทึก | รายการยืมหนังสือ | ข้อมูลส่วนตัว | ดาวน์โหลด | คู่มือการใช้ | ติดต่อเรา Copyright © 2013 by | STAQ Technologies. Co., Ltd.

180.183.116.253

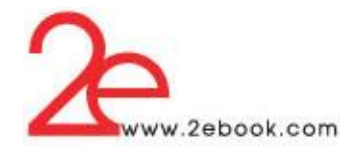

#### **ส่วนกำรใช้งำนหน้ำแรก**

1. การเปลี่ยนภาษา

ที่ตำแหน่งบนขวา ของเพจ สามารถเปลี่ยนภาษา ของเมนู และข้อความต่างๆ (ใม่รวมข้อมูลที่เพิ่ม ลบ แกไ้ขจากระบบ admin)ได้ / 4kKkคือ ภาษาไทย และภาษาอังกฤษ

Entring | SS English

#### 2. เมนู

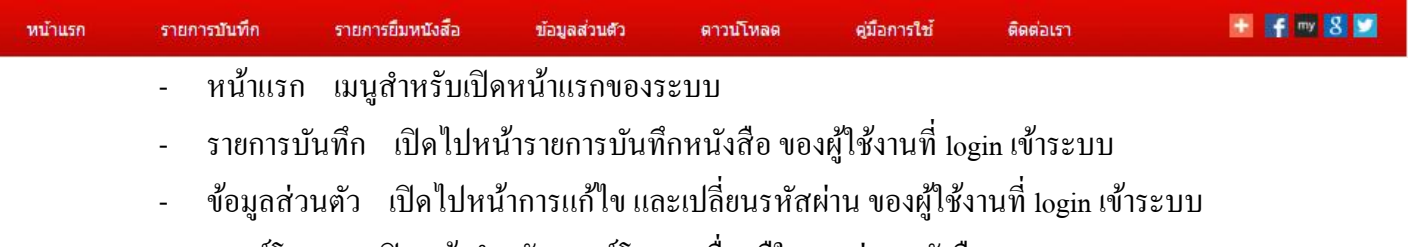

- ดาวน์โหลด เปิ ดหน้าส าหรับดาวน์โหลดเครื่องมืในการอ่านหนงัสือแบบ offline
- คู่มือการใช้ เปิดหน้า แนะนำการใช้งานเบื้องต้น
- ติดต่อเรา เปิดหน้าสำหรับการส่งอีเมลื เพื่อติดต่อกับผู้ดูแลระบบ
- เครื่องมือSocial network

#### 3. การค้นหา

#### ดันหา

- การค้นหา แบบง่าย พิมพ์คำที่ต้องการในช่องว่าง แล้วกดปุ่ม ค้นหา
- การค้นหาแบบละเอียด สามารถเลือกเงื่อนไขการคน้ หาไดห้ลายค่า
- 4. ระบบผู้ใช้

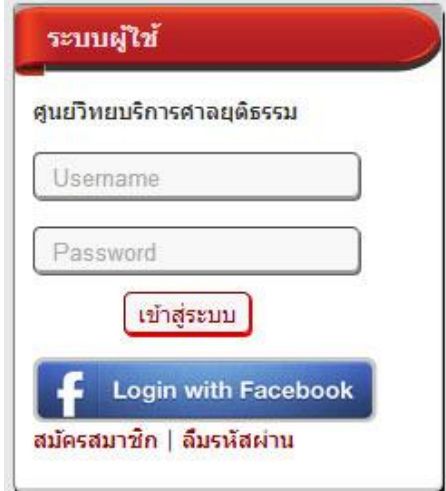

### ประกอบด้วย

- การlogin เข้าระบบเพื่อใช้งาน

ด้นหา

- การสมัครสมาชิก เพื่อสร้าง user account สำหรับ login เข้าใช้งาน

ค้นหาแบบละเอียด

- ลืมรหัสผ่าน ใช้ในกรณีที่ผู้ใช้งานลืมรหัสผ่าน

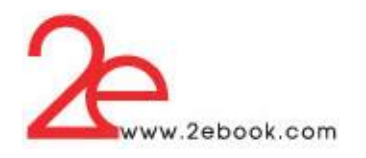

5. หมวดหนังสือ

### หมวดหนังสือ

#### $\triangleright$  กฎหมาย (3)

 $\triangleright$  การศึกษา ภาษาศาสตร์และวรรณคดี  $(142)$ 

- $\triangleright$  การเกษตรและชีววิทยา (3)
- $\triangleright$  การเมืองและการปกครอง (2)
- ▶ กีฬา ท่องเที่ยว สุขภาพและอาหาร (8)
- $\triangleright$  คอมพิวเตอร์ (78)

 $\triangleright$  ธรกิจ เศรษรศาสตร์และการจัดการ  $(10)$ 

 $\triangleright$  นวนิยาย อ่านเล่น และนิทาน (10)

- ▶ วิทยาศาสตร์ $(7)$
- $\triangleright$  ประวัติศาสตร์และอัตชีวประวัติ (25)
- $\triangleright$  ศาสนาและปรัชญา (12)
- $\triangleright$  คือปะและวัฒนธรรม (7)
- $\triangleright$  เทคโนโลยี์ วิศวกรรม อุตสาหกรรม (6)
- $\triangleright$  โทรคมนาคม (2)
- $\triangleright$   $\check{\text{min}}$  (3)

### 6. ชนิดหนังสือ

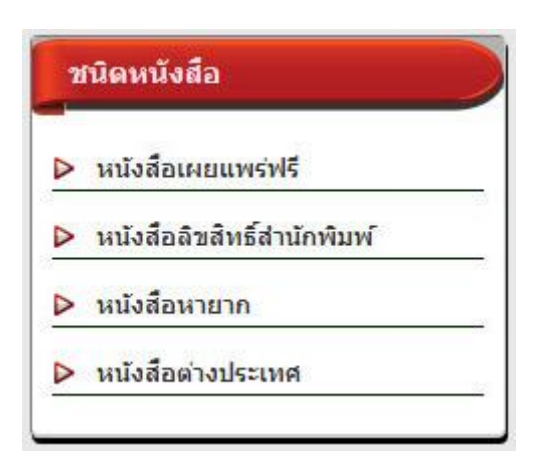

- แสดงรายการหมวดหนังสือ ของหนังสือที่มีในระบบ

- แสดงจำนวนรายชื่อหนังสือในแต่ละหมวด (รวม หนงัสือเผยแพร่ฟรี หนังสือหายาก และหนังสือ ต่างประเทศ)

- สามารถคลิกเขา้ไปดูรายการหนงัสือในแต่ละหมวดได้

### **แสดงรำยกำรชนิดของหนังสือ ประกอบด้วย**

- หนงัสือเผยแพร่ฟรี คือหนงัสือที่ผเู้ขียน หรือ สา นกัพิมพ์ผลิตเพื่อเผยแพร่ฟรี
- หนังสือลิขสิทธิ์สำนักพิมพ์ คือหนังสือที่มีลิขสิทธิ์ จำ ทา เพื่อจา หน่าย

- หนังสือหายาก คือหนังสือที่มีอายุมากกว่า 50 ปี หรือ หนังสือที่มีการอนุรักษ์ หรือ หนังสือที่หายาก

- หนังสือต่างประเทศ คือ หนังสือของสำนักพิมพ์ ต่างประเทศ หรือ หนงัสือที่พิมพด์ว้ยภาษาต่างประเทศ

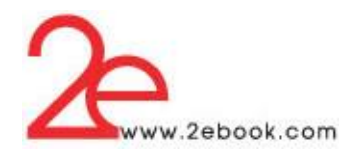

7. หนังสือยอดนิยม

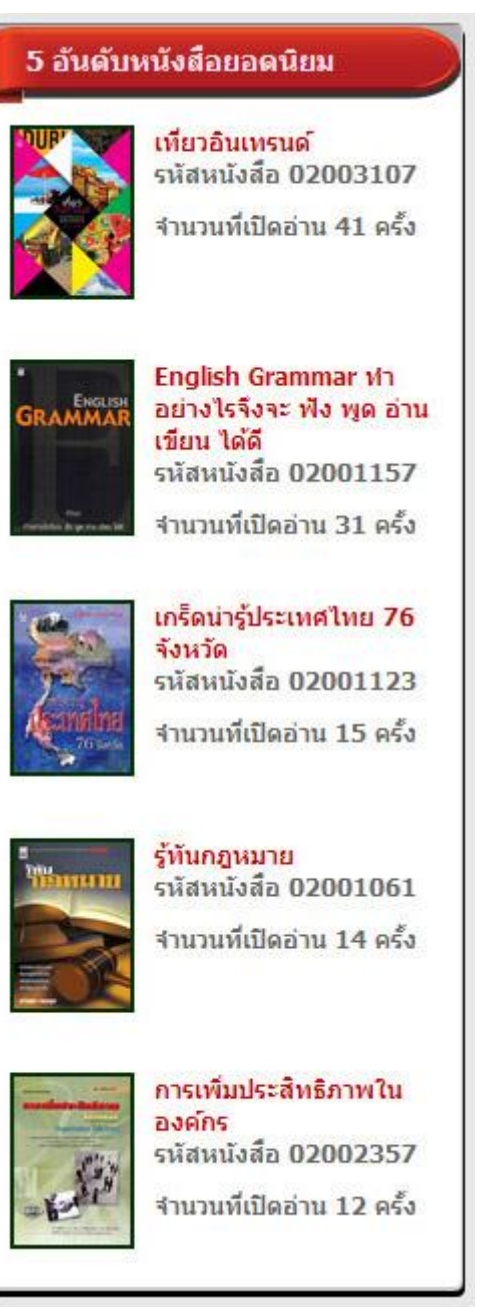

#### **หนังสือยอดนิยม**

้ระบบจะนำหนังสือที่มีสถิติการใช้งาน หรือการเปิด อ่าน สูงสุด 5 อันดับ ของหน่วยงานนั้นๆ มาแสดง พร้อมบอกจา นวนที่เปิดอ่าน และสามารถคลิกเพื่อเขา้ไปดู รายละเอียดหนังสือได้

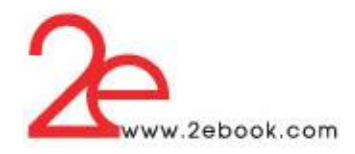

8 หบังสือแบะบำ

้เป็นส่วนที่แสดงหนังสือในระบบของหน่วยงาน ระบบสามารถกำหนดการแสดงหนังสือและ ้จำบวบเล่มมาแสดงได้ทั้ง 2 คอลัมน์ ดังนี้

- แบบส่ม ระบบจะส่มเลือกหนังสือของหน่วยงานมาแสดง L.
- ้ แบบ เรียงความนิยมมากไปน้อย
- แบบ เรียงความนิยมน้อยไปมาก
- แบบ กำหนด เองโดยระบุรหัสหนังสือ

หนังสือแนะนำ

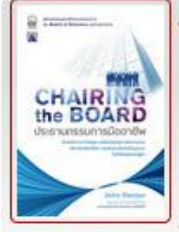

ประธานกรรมการมืออาชีพ

ฮาร์เปอร์, จอห์น

สำนักพิมพ์ เนชั่นบึคส์

กีฬา ท่องเที่ยว สขภาพและอาหาร

จำนวนหนังสือ : 4 เล่ม

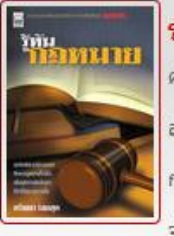

รู้ทันกฎหมาย

ศรัณยา ใชยสด

สำนักพิมพ์ เนชั่นบัคส์

กฎหมาย

จำนวนหนังสือ : 4 เล่ม

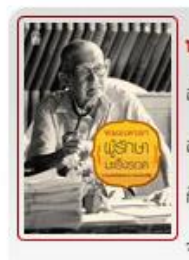

หมอเทวดา ผู้รักษามะเร็งรอด สมหมาย ทองประเสริรุ สำนักพิมพ์ เนชั่นบึคส์ กีฬา ท่องเที่ยว สุขภาพและอาหาร จำนวนหนังสือ : 4 เล่ม

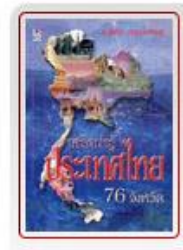

## เกร็ดน่ารู้ประเทศไทย 76 จังหวัด ธวัชชัย ปทมล่องทอง

สำนักพิมพ์ น้ำฝน

กีฬา ท่องเที่ยว สุขภาพและอาหาร

จำนวนหนังสือ : 4 เล่ม

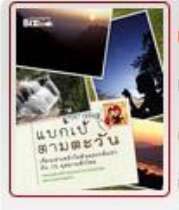

#### แบกเป็ ตามตะวัน

แบกเปิดามตะวัน สำนักพิมพ์ เนชั่นบัคส์ กีฬา ท่องเที่ยว สขภาพและอาหาร จำนวนหนังสือ : 4 เล่ม

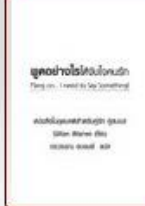

พูดอย่างไรให้จับใจคนรัก

Gillian Warren

ส่านักพิมพ์ น้ำฝน

นวนิยาย อ่านเล่น และนิทาน

จำนวนหนังสือ : 4 เล่ม

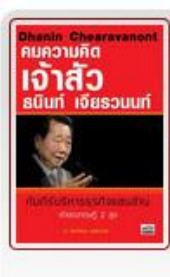

คมความคิด เจ้าสัวธนินท์ เจียรวนนท์ อภิวัฒน์ วรรณกร

นกฮูก พับลิชชิ่ง

ประวัติศาสตร์และอัตชีวประวัติ

จำนวนหนังสือ : 4 เล่ม

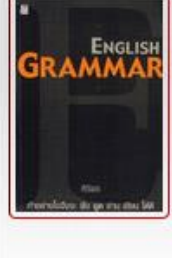

English Grammar ทำอย่างไรจึงจะ ฟัง พูด อ่าน เขียน ได้ดี ศิริพร สำนักพิมพ์ น้ำฝน

การศึกษา ภาษาศาสตร์และวรรณคดี

จำนวนหนังสือ : 4 เล่ม

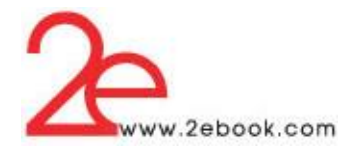

9 หบังสือใหม่

้เป็นส่วนที่แสดงหนังสือของหน่วยงาน โดยระบบจะเลือกหนังสือที่มีการนำเข้า ล่าสุด 6 เล่ม แนะนำหนังสือใหม่

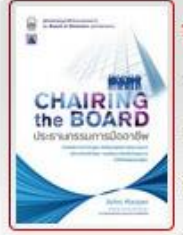

#### ประธานกรรมการมืออาชีพ

ฮาร์เปอร์, จอห์น

สำนักพิมพ์ เนชั่นบัคส์

กีฬา ท่องเที่ยว สุขภาพและอาหาร

จำนวนหนังสือ : 4 เล่ม

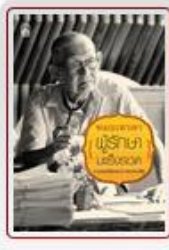

#### หมอเทวดา ผู้รักษามะเร็งรอด

สมหมาย ทองประเสริฐ สำนักพิมพ์ เนชั่นบัคส์ กีฬา ท่องเที่ยว สุขภาพและอาหาร จำนวนหนังสือ : 4 เล่ม

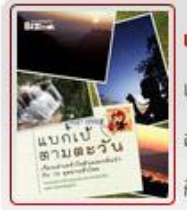

#### แบกเป้ ตามตะวัน

แบกเปิดามตะวัน

สำนักพิมพ์ เนชั่นบัคส์

กีฬา ท่องเที่ยว สุขภาพและอาหาร

จำนวนหนังสือ : 4 เล่ม

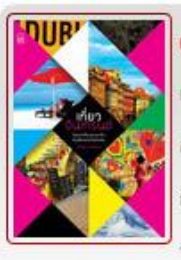

เที่ยวอินเทรนด์ กาณจนา หงษ์ทอง สำนักพิมพ์ เนชั่นบุ๊คส์ กีฬา ท่องเที่ยว สุขภาพและอาหาร จำนวนหนังสือ : 4 เล่ม

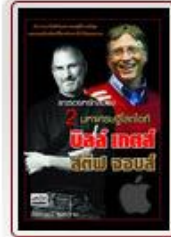

## แกะรอยหยักสมอง 2 มหาเศรษฐีโลก<br>ไอที บิลล์ เกตส์ - สตีฟ จอบส์

วิริยาภรณ์ จนหะวิทยะ นกฮก พับลิชชิง

ประวัติศาสตร์และอัตชีวประวัติ

จำนวนหนังสือ : 4 เล่ม

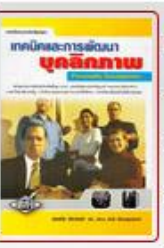

### เทคนิคและการพัฒนาบุคลิกภาพ ฉันทนิช อัศวนนท์ ศนย์ส่งเสริมวิชาการ ธุรกิจ เศรษฐศาสตร์และการจัดการ จำนวนหนังสือ : 4 เล่ม

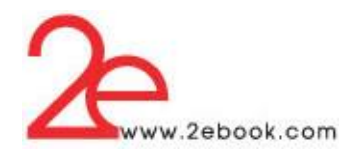

10. Digital Library Facebook Page

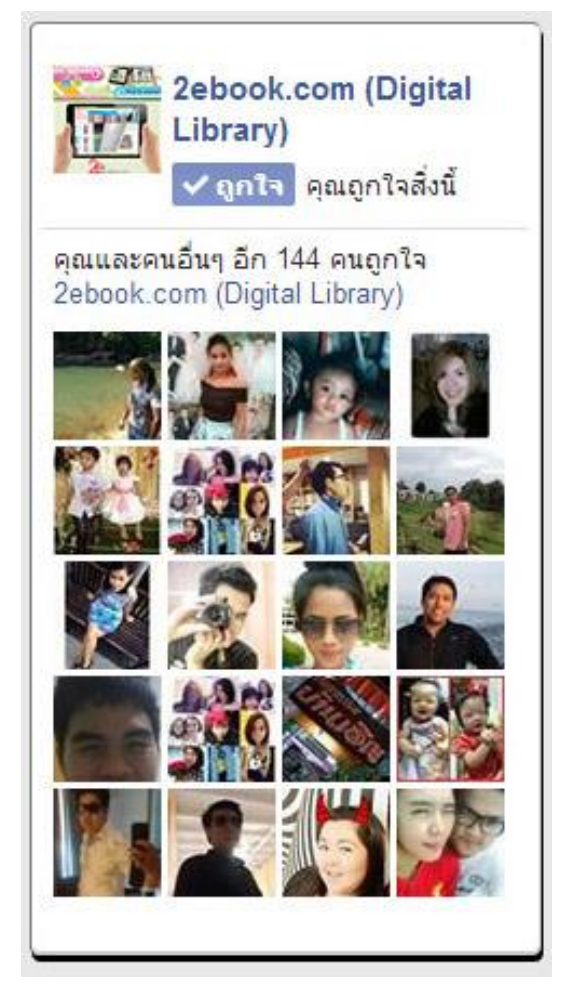

#### **Digital Library Facebook Page**

แสดง Facebook page ของระบบ Digital Library และผู้ที่กด ถูกใจ page

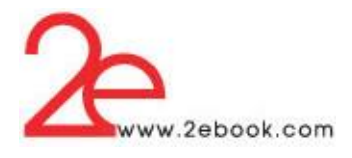

## **2 กำรสมัครสมำชิก ( Create Account )**

- สามารถสมัครสมาชิกได้ จากคอมพิวเตอร์ภายในห้องสมุดหรือสถาบัน หรือ ในพื้นที่ ที่ผู้ดูแล ระบบเป็นผู้กำหนด (IP Address Location)
- คลิก**'สมัครสมำชิก'** ในส่วนของระบบผใูช้

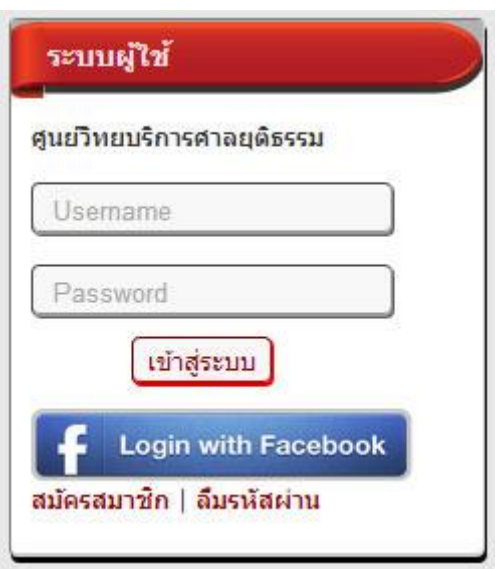

- ระบบจะแสดงหน้าต่างให้เลือกการสมัครสมาชิกโดยใช้บัญชี Facebook หรือการสมัครโดยสร้า บญั ชีผใู้ชใ้หม่

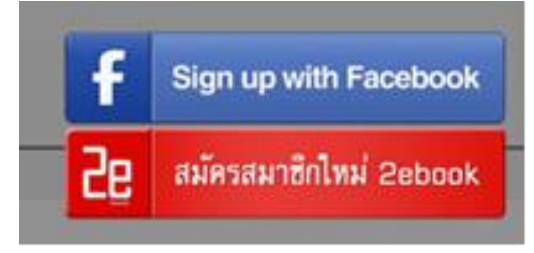

- หากอยู่นอกพื้นที่การอนุญาต จะปรากฎข้อความดังภาพ

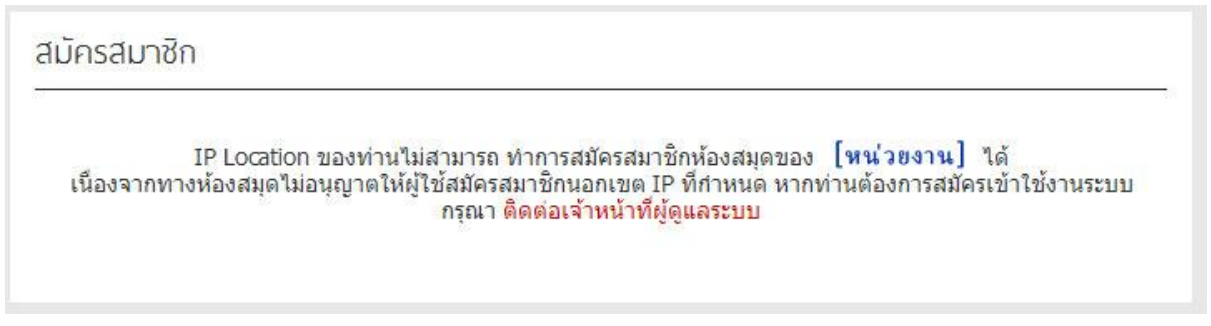

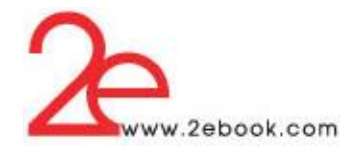

- สำหรับการสร้างบัญชีใหม่ เมื่ออยู่ในพื้นที่อนุญาต จะเข้าสู่หน้าแบบฟอร์มการกรอกข้อมูล ให้ กรอกข้อมูลให้ครบถ้วน และตามเงื่อนไขที่แจ้งในแบบฟอร์ม

## สมัครสมาชิก

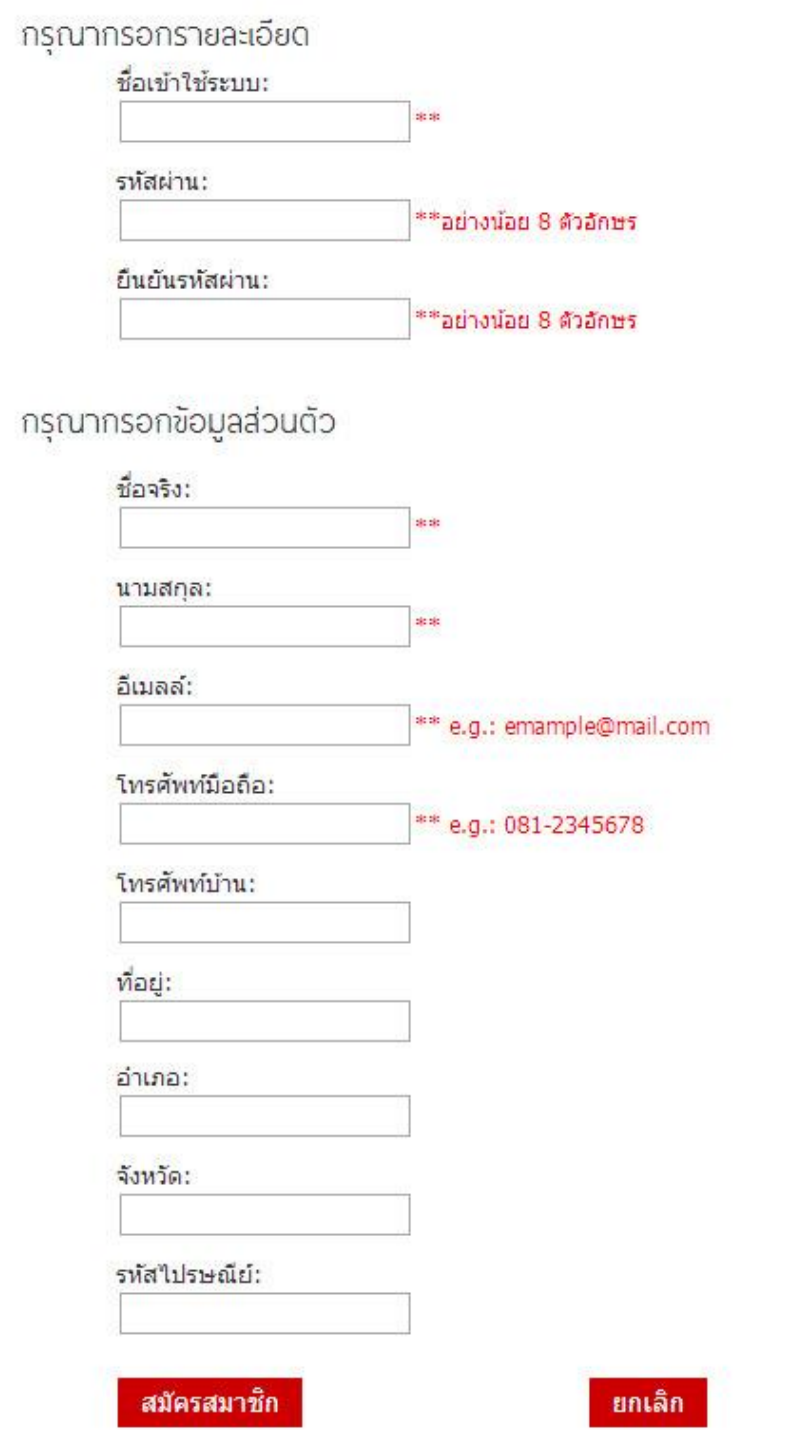

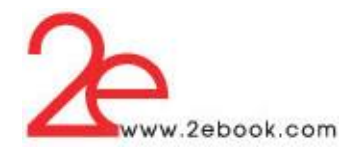

- หลังจากกรอกข้อมูลครบแล้วให้คลิกปุ่ม สมัครสมาชิก ระบบจะแจ้งข้อมูลให้ผู้สมัครยืนยันการ ี สมัครที่อีเมล์ ดังภาพด้านล่าง

ยืนดีต้อนรับสมาชิกใหม่ครับ คณใต้เป็นสมาชิกของเว็บไซต์แล้ว ก่อนใช้บริการ คณต้องทำการยืนยันการสมัครสมาชิกที่อีเมล์ของ ท่าน กลับสู่หน้าหลัก

- เมื่อผสู้ มคัรยนืยนัการสมคัรสมาชิกจากอีเมลแ์ลว้ จะปรากฎขอ้ความวา่

ยืนยันการสมัครสมาชิกเรียบร้อย กลับสู่หน้าหลัก

## **3 กำรเข้ำใช้งำนระบบห ้ องสมุดอิเล็กทรอนิกส์**

#### **1. กำรใช้งำนระบบห้องสมุดอเิลก็ ทรกนิกส จำกคอมพวิเตอร ภำยในสถำบัน ์ ์**

- การเข้าใช้งานภายในสถาบัน สามารถค้นหา และเปิดอ่านหนังสือได้ โดยไม่ต้องสมัครสมาชิก และLogin เข้าระบบ

- หากไม่ login เข้าระบบ จะไม่สามารถใช้งานบางฟังก์ชันได้ เช่น
	- O การบันทึกข้อย่อ
	- o การยืมหนังสือ
	- o การดูรายการบันทึก
	- o การดูรายการยืม
	- o การแกไ้ขขอ้มูลส่วนตวั
	- o การเก็บหนงัสือเล่มโปรด
	- o การให้คะแนนหนังสือ
	- o การแสดงความคิดเห็น
- **2. กำรใช้งำนระบบห้องสมุดอเิลก็ ทรกนิกส จำกคอมพวิเตอร ภำยนอกสถำบัน ์ ์**
- การเข้าใช้งานจากภายนอกสถาบัน ผู้ใช้งานจะต้อง Login เขา้สู่ระบบ โดยใช้Account ที่สร้างข้ึน จากการสมัครสมาชิกระบบห้องสมุดภายในสถาบัน
- กรอกusername และ password ในช่องและคลิกปุ่ม เขา้สู่ระบบ

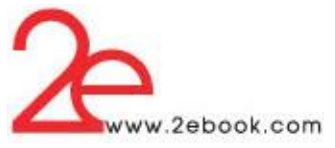

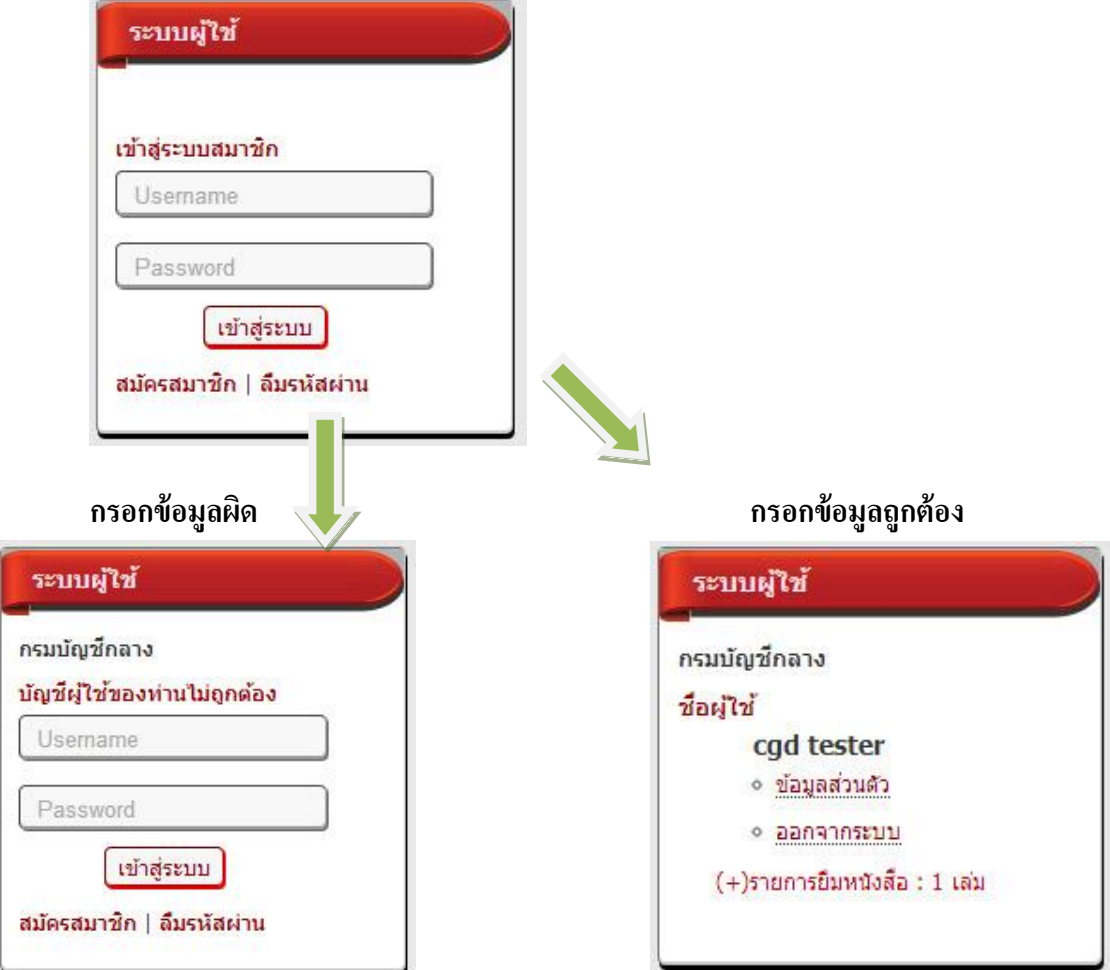

- หรือ เข้าใช้งานจากบัญชี Facebook

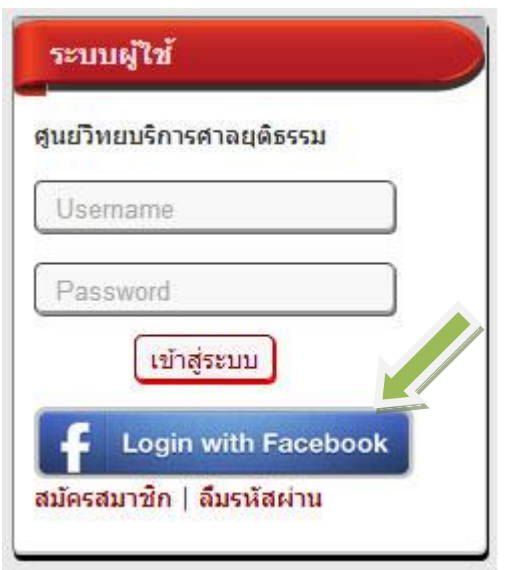

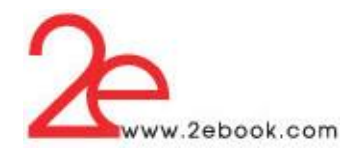

#### **กำรแก้ไขข้อมูลส่วนตัว**

ผู้ใช้งานที่ login แล้ว สามารถแก้ไขข้อมูลส่วนตัวได้จาก เมนู หรือ ที่ส่วนระบบผู้ใช้

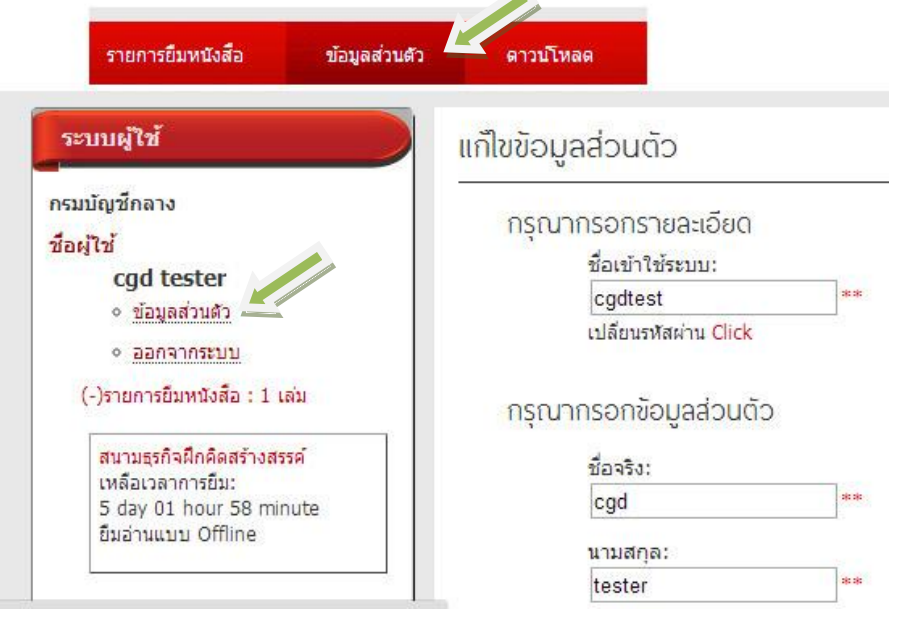

**4 กำรค้นหำหนังสืออิเล็กทรอนิกส์**

## **สำมำรถเลือกอ่ำนหนังสือได้จำก**

- **1. กำรค้นหำ (Search)**
- การค้นหาแบบง่าย

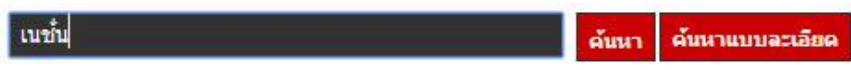

้สามรถพิมพ์กำที่ต้องการค้นหาได้ในช่องค้น โดยสามารถค้นได้จาก

- o ชื่อเรื่อง
- o ผแู้ต่ง
- o ส านักพิมพ์
- o รายละเอียด

ี่ เมื่อพิมพ์คำค้นที่ต้องการแล้ว คลิกปุ่ม ค้นหา ระบบจะแสดงผลการค้นหา ดังภาพ

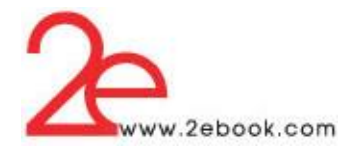

#### พลการคันหา

รายการหนังสือ : 11 รายการ ค้นหาคำว่า: เนชั่น ฝรั่งไม่เข้าใจ คนไทยไม่เก็ท Cross-รู้ทันกฎหมาย **Culture** mun ศรัณยา ใชยสุด คริสโตเฟอร์ ไรท์ สำนักพิมพ์ เนชั่นบัคส์ สำนักพิมพ์ เนชั้นบุ๊คส์ กฎหมาย การศึกษา ภาษาศาสตร์และวรรณคดี จำนวนหนังสือ : 4 เล่ม จำนวนหนังสือ : 4 เล่ม ฝรั่งไม่เข้าใจ คนไหยไม่เก็ท Cross-ฉันเอาเนยแข็งของเธอไป : I Moved ŵ **Culture 2** เนยแข็ง.. **Your Cheese** คริสโตเฟอร์ ไรท์ Deepak Malhotra สำนักพิมพ์ เนชั้นบุ๊คส์ สำนักพิมพ์ เนชั่นบุ๊คส์ การศึกษา ภาษาศาสตร์และวรรณคดี ธุรกิจ เศรษฐศาสตร์และการจัดการ ์ จำนวนหนังสือ : 4 เล่ม จำนวนหนังสือ : 4 เล่ม **NOURLESS MARINE COMMUNISTIC**  $\sim$  6000 000 0000000

- การค้นหาแบบละเอียด

ี่ เมื่อต้องการค้นหาโดยใช้เงื่อนไขมากกว่าการค้นหาแบบง่าย เราสามารถเลือก ค้นหาแบบละเอียด ได้โดย คลิกปุ่ ม ค้นหาแบบละเอียด

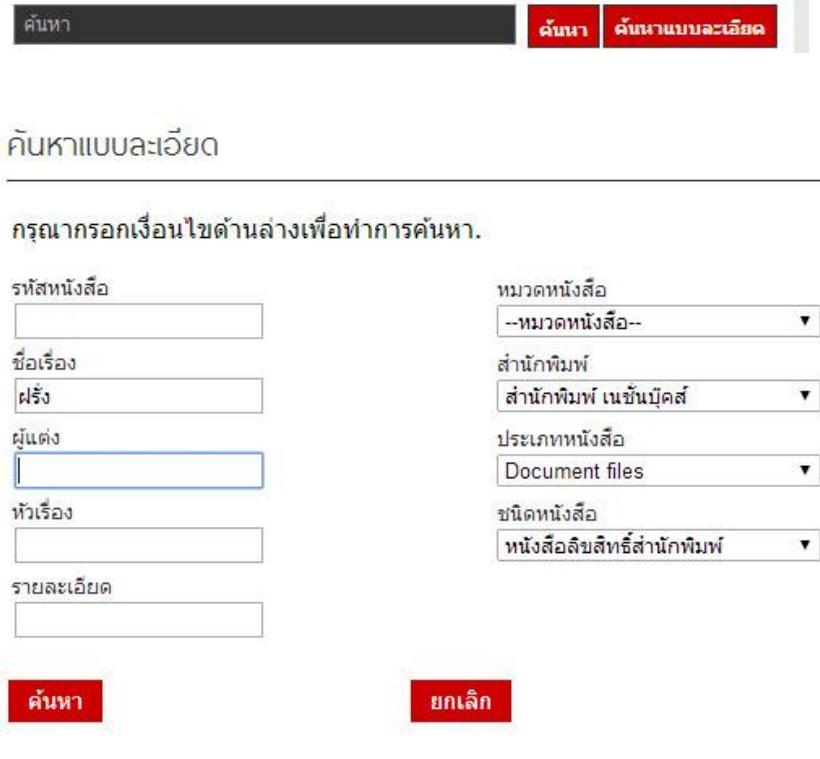

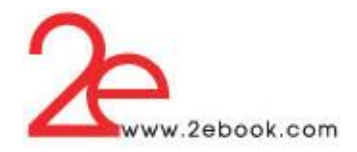

#### พลการค้นหา

รายการหนังสือ : 2 รายการ

ชื่อเรื่อง: ฟริ้ง ลำนักพิมพ์: สำนักพิมพ์ เนชั่นบัคส์ ประเภทหนังสือ: Document File ซนิดหนังสือ: หนังสือสำนักพิมพ์

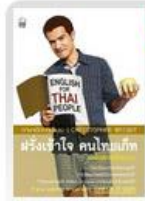

ฝรั่งไม่เข้าใจ คนไทยไม่เก็ท Cross-Culture คริสโตเฟอร์ ไรท์ สำนักพิมพ์ เนชั่นบัคส์ การศึกษา ภาษาศาสตร์และวรรณคดี ้จำนวนหนังสือ : 4 เล่ม

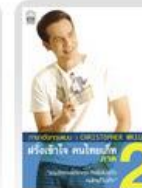

ฝรั่งไม่เข้าใจ คนไทยไม่เก็ท Cross-Culture 2 คริสโตเฟอร์ ไรท์ สำนักพิมพ์ เนชั่นบุ๊คส์ การศึกษา ภาษาศาสตร์และวรรณคดี ี่∎ี่ จำนวนหนังสือ : 4 เล่ม

### **2. กำรเลือกจำกรำยกำรที่จัดเรียงตำมหมวด หรือ ชนิดหนังสือ (Browse)**

- รายการหมวดหนังสือ

เราสามารถเลือกหนังสือจากการเลือกดูตามหมวด โดยคลิกที่ชื่อหมวดหนังสือที่เราต้องการ

หมวดหนังสือ -> ประวัติศาสตร์และอัตชีวประวัติ

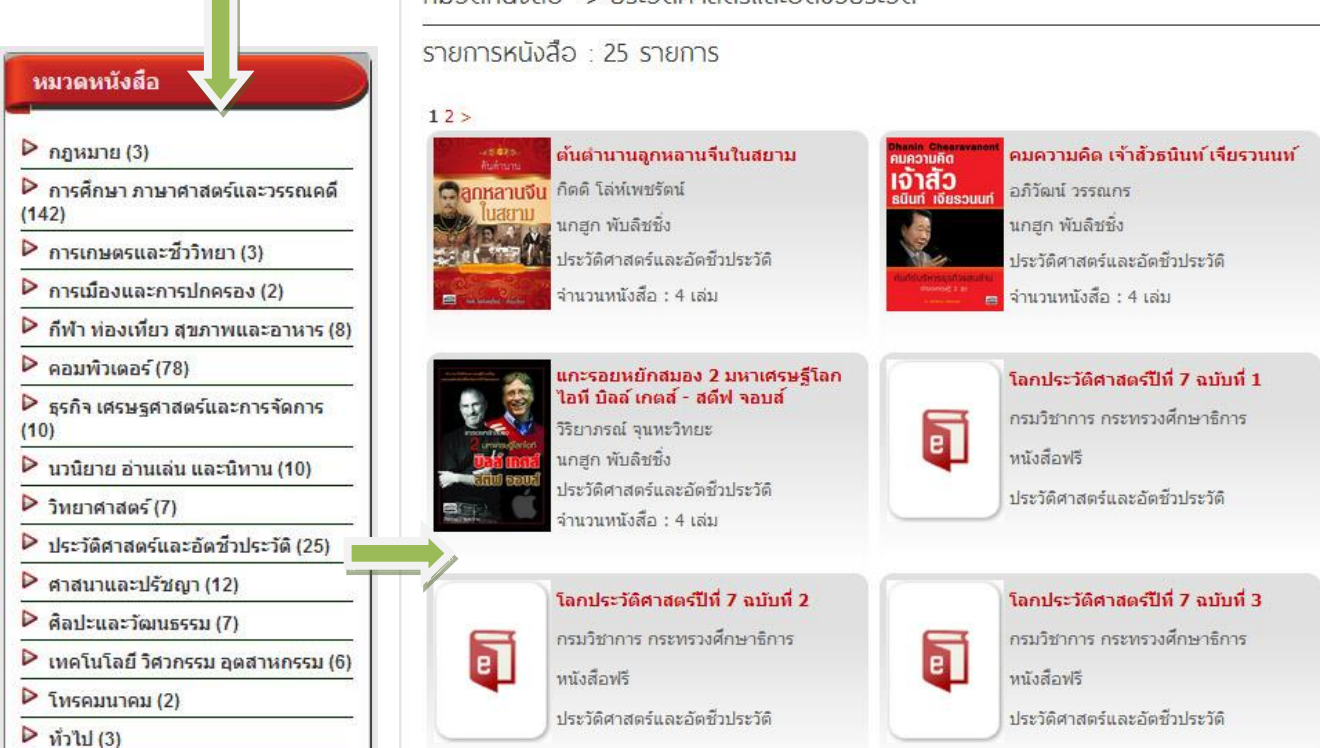

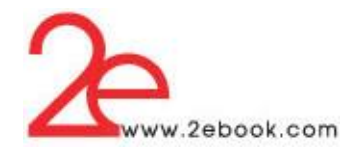

- ชนิดหนังสือ

## สามารถเลือกหนังสือจากการเลือกดูตามชนิดหนังสือ โดยคลิกที่ชนิดหนังสือที่เราต้องการ

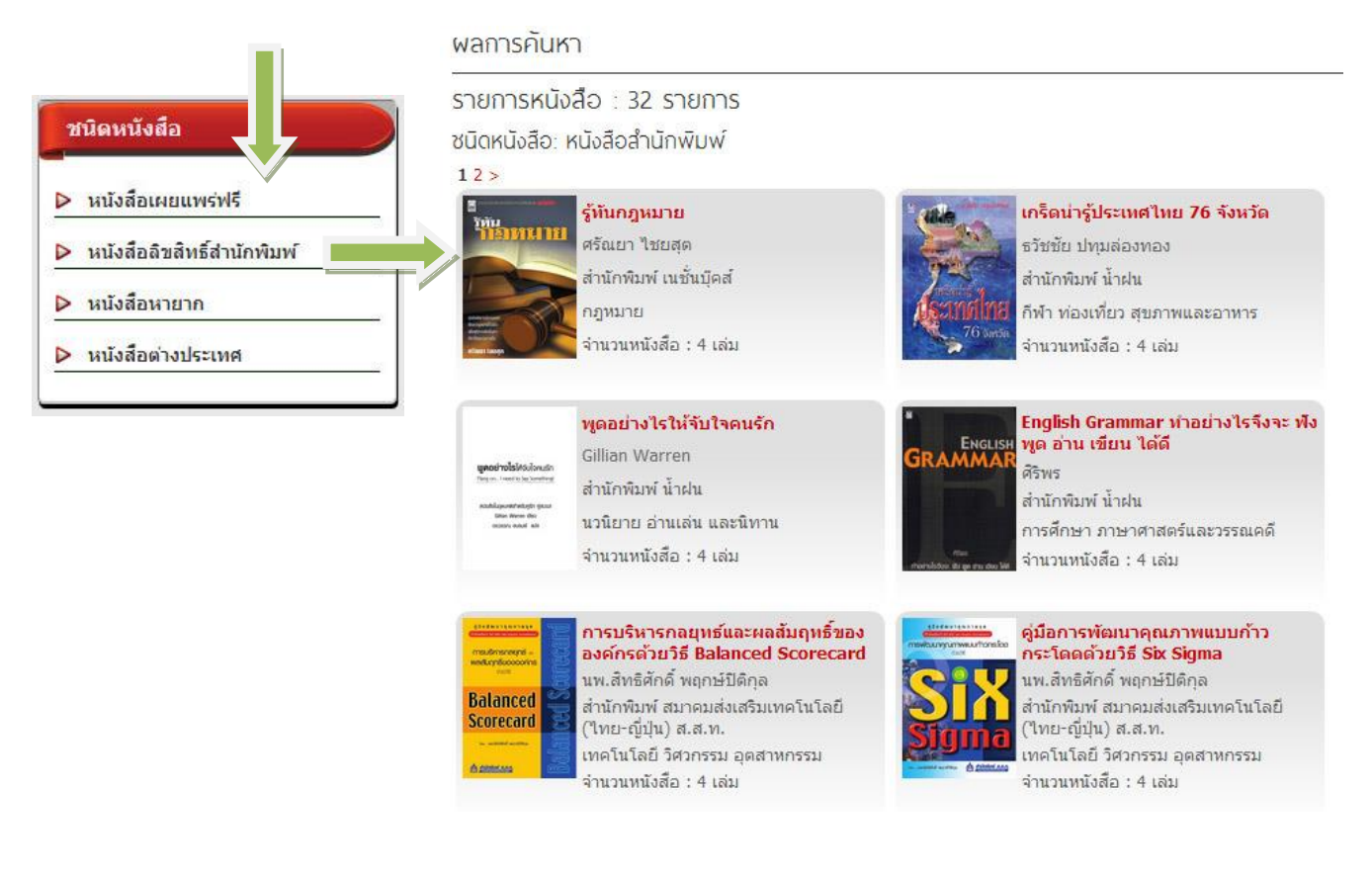

## **5 กำรดูรำยละเอย ี ดหนังส ื ออเิลก็ ทรอนิกส**

การดูรายละเอียดของหนงัสือ เราสามารถคลิกที่รูปปกหนงัสือ หรือ ชื่อหนงัสือ ที่ปรากฏอยใู่ น ้ส่วนต่างๆของระบบ เช่น หนังสือแนะนำ หนังสือยอดนิยม หรือรายการค้นหา

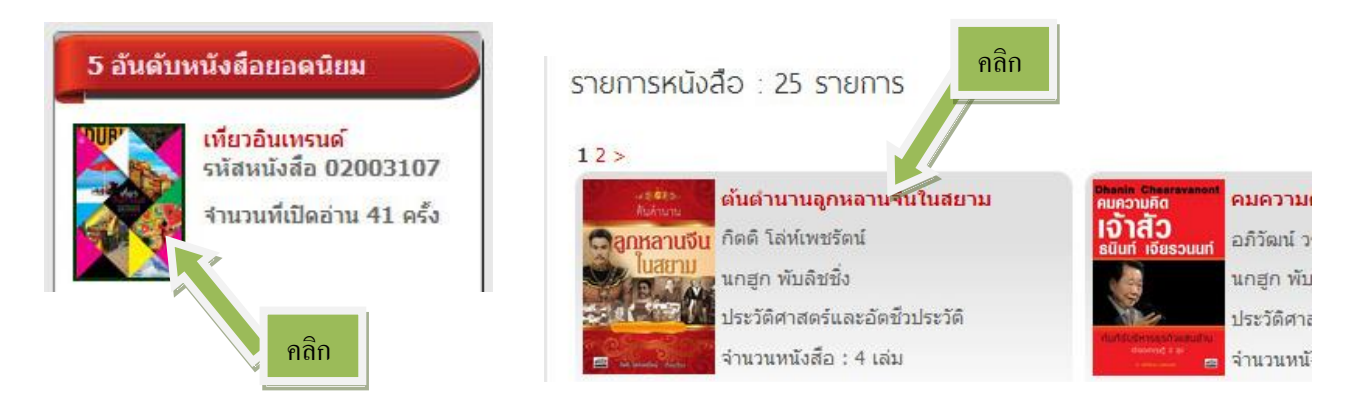

**์**

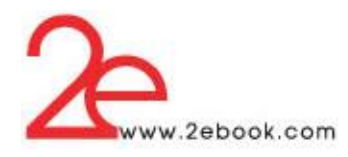

หนา้รายละเอียดหนงัสือ ประกอบดว้ยส่วนการใชง้านต่างๆดงัน้ี

- 1. คะแนนหนังสือ แสดงคะแนนเฉลี่ยที่ได้รับจากผู้ใช้งาน น้อยที่สุดคือ 0 มากที่สุดคือ 5
- ่ 2. รายละเอียดหนังสือ แสดงภาพปกและข้อมูลต่างๆของหนังสือ และคลิกค้นหาจากข้อมูลที่มีสี ้ส้ม คือ ผู้แต่ง สำนักพิมพ์ ชนิดหนังสือ และหมวดหนังสือ (การค้นหาตามกลุ่มข้อมูล)
- 3. ปุ่มอ่านหนงัสือ คลิกเพื่อเปิดอ่านหนงัสือ หรือยืมหนังสือ
- 4. เครื่องมือการเผยแพร่ทาง social network
- 5. ปุ่มเก็บเป็นหนงัสือเล่มโปรด ผใู้ชง้านสามารถเก็บหนงัสือไวใ้นรายการโปรด เพื่อง่ายในการ เข้าถึงได้เมื่อคลิกแลว้ หนงัสือจะไปอยใู่ นเมนู"หนงัสือเล่มโปรด" (ใช้ได้เมื่อloginแล้ว)

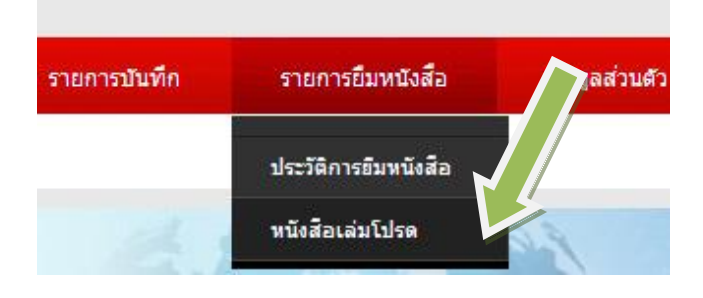

#### หนังสือเล่มโปรด : 1 เล่ม

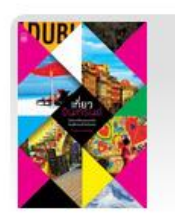

เที่ยวอินเทรนด์ กาญจนา หงษ์ทอง สำนักพิมพ์ เนชั่นบัคส์ กีฬา ท่องเที่ยว สขภาพและอาหาร

นำออกจากหนังสือเล่มโปรด

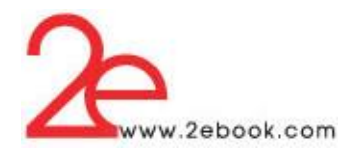

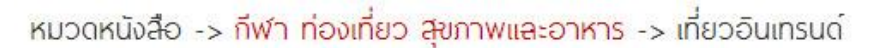

คะแนนหนังสือ : น้ำน้ำน้ำน้ำน้ำ คะแนนเฉลีย : 5

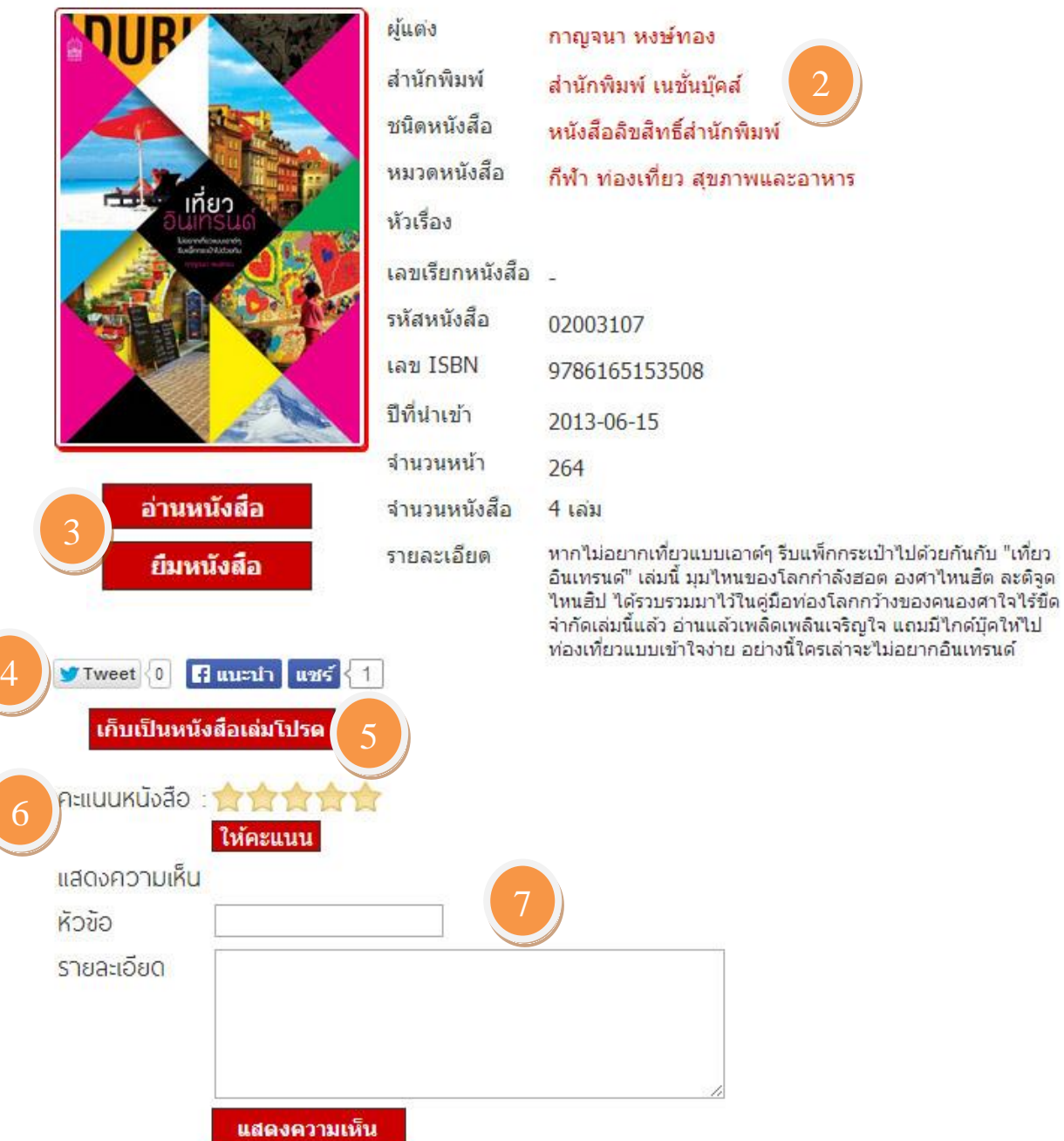

### ์ ความเห็นจากผู้อ่าน

ห้วข้อ: น่าอ่านจังเลยครับ

ชื่อสมาชิก ใพบูลย์ ปะวะเสนะ วันที่ 2014-04-22 12:00:52

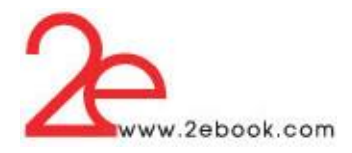

ี 6. ให้คะแนนหนังสือ คลิกเลือกจำนวนดาว แทนคะแนนที่ต้องการให้ แล้วกดป่ม ให้คะแนน (ใช้ได้เมื่อ login แล้ว)

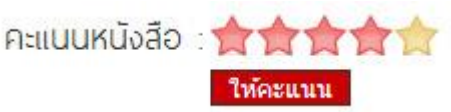

7. การแสดงความคิดเห็น ผู้ใช้สามารถแสดงความคิดเห็นกับหนังสือแต่ละเล่มได้ (ใช้ได้เมื่อ loginแล้ว)

## **6 กำรอ่ำนหนังสืออิเล็กทรอนิกส์(Web browser)**

- $\bullet$  การอ่านหนังสือ เป็นการอ่านหนังสือผ่านระบบห้องสมุดอิเล็กทรอนิกส์ ผ่าน Web browser ที่ใช้ ในการเปิ ด เวบไซด์ หรือใช้งาน Internet
- ผู้อ่านสามารถเปิดอ่านหนังสือได้เมื่อมีหนังสือว่าง หรือเมื่อยังไม่มีผู้อื่นเปิดอ่าน หรือยืมอยู่
- เมื่อผู้ใช้งานเปิดอ่านหนังสือ สิทธิของหนังสือจะเป็นของผู้อ่าน เมื่อผู้อ่านปิดหนังสือ หนังสือจะ ถูกคืนกลบั สู่หอ้งสมุดใหผ้อู้ื่นใชง้านไดต้่อไป
- การอ่านหนงัสือจะต้องใช้อะไรบ้าง?
- Internet การอ่านหนังสือจะตอ้งมีการเชื่อมต่อInternet ตลอดเวลา
- Web browser ที่ใช้เปิดระบบห้องสมุดอิเล็กทรอนิกส์ เช่น InternetExplorer(IE) FireFox Google Chrome ฯ
- โปรแกรม Adobe Reader ที่ถูกติดต้งับนเครื่องคอมพิวเตอร์และเป็นส่วนเสริมใน Web browser โดยสามารถ Download ฟรีได้ที่<http://www.adobe.com/>

#### **กำรเปิ ดหนังสือ**

คลิกปุ่ม อ่านหนังสือ ที่อยใู่ นหนา้รายละเอียดหนงัสือ

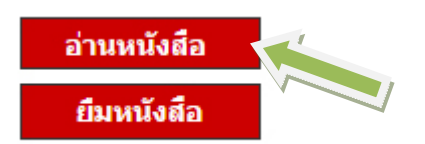

เขา้สู่หนา้การอ่านหนงัสือ ดา้นซา้ยมือเป็นเครื่องมือในการจดัการต่างๆ ดา้นขวามือ เป็นส่วนการแสดงเน้ือหา

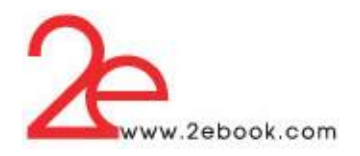

 $\sum_{\text{www.2e}}$ 

ี่สารบัญ สื่อการะ ทัวข้อเรื่อง

<sup>...</sup>สุดขอบโลก...

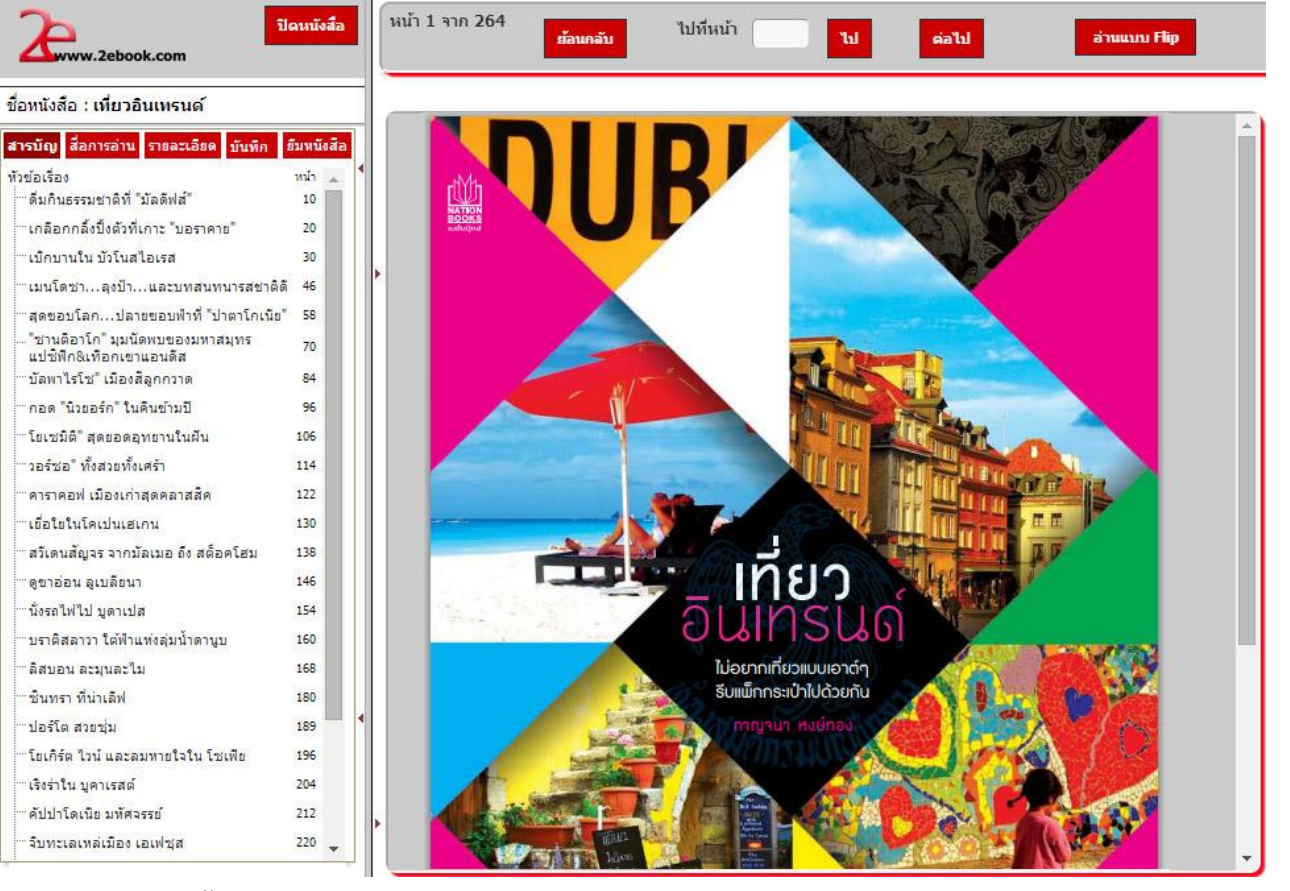

#### สารบัญ

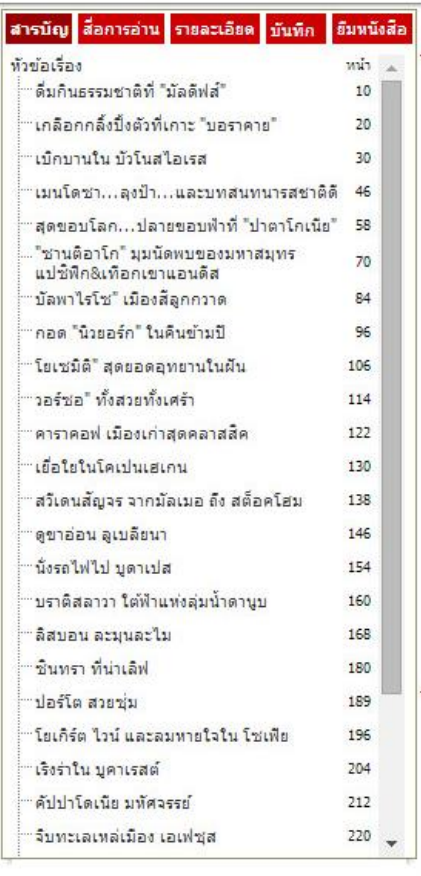

แสดงหัวข้อสารบัญของหนังสือ และเลขหน้า ผู้ใช้งานสามารถคลิกที่ หัวข้อสารบัญ เพื่อเปิดไปหน้าที่ต้องการได้

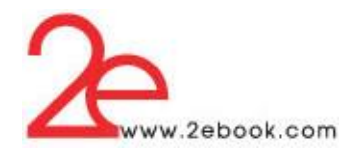

รายละเอียดของหนังสือ

ผู้ใช้สามารถดูรายละเอียดหนังสือได้โดยไม่ต้องปิดหนังสือ เพื่อกลับไปหน้ารายละเอียด

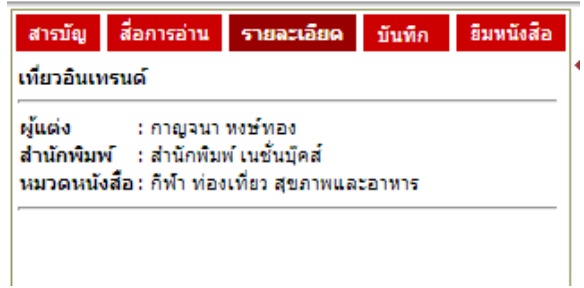

● สามารถทำโน้ตย่อได้จากฟังก์ชั่นบันทึก เฉพาะผู้อ่านที่ทำการล็อกอิน เมื่อเราทำการบันทึกโน้ตย่อ รายการจะ แสดงข้ึนดงัรูป

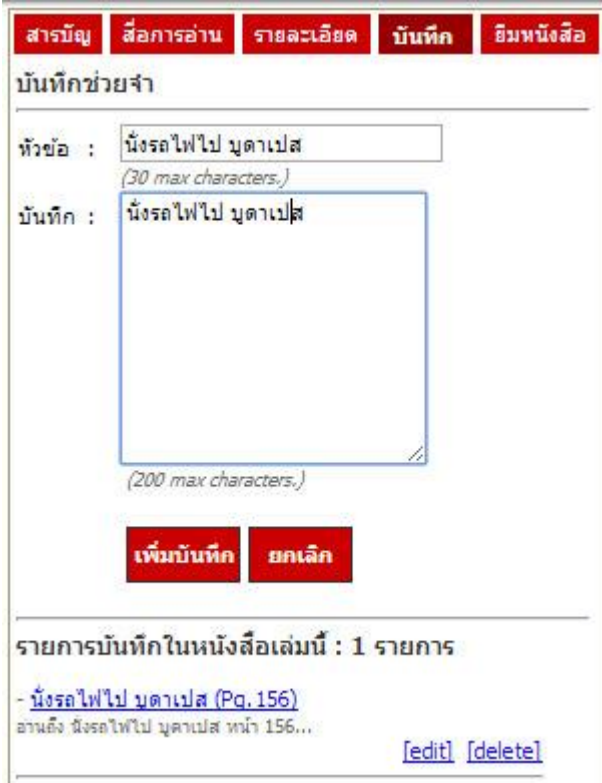

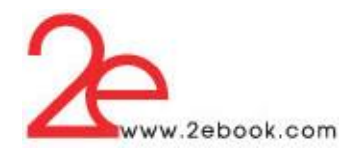

ผู้ใช้งานสามารถดูรายการบันทึกได้จาก เมนู รายการบันทึก ซึ่งในรายการบันทึก เราสามารถ แก้ไขรายการ ลบรายการ หรือ เปิ ดไปยังหน้าที่เราบันทึกได้

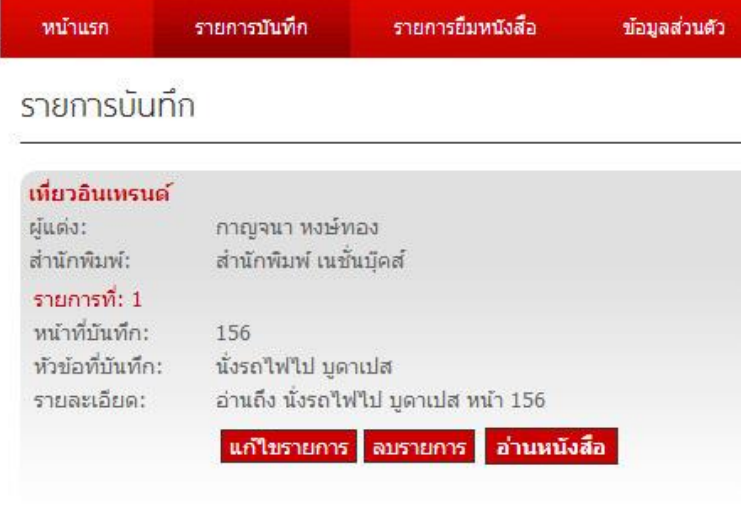

การเปลี่ยนหน้า

เปิดไปข้างหน้า 1 หน้า คลิกปุ่ม "ต่อไป"

เปิดไปย้อนกลับหลัง 1 หน้า คลิกปุ่ม "ย้อนกลับ"

ี่ เปิดไปหน้าที่ต้องการ กรอกเลขหน้าในช่องแล้วคลิกปุ่ม "ไป"

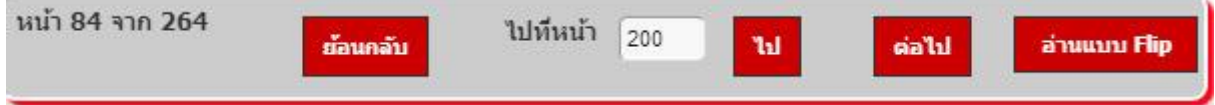

การอ่านแบบพลิกหน้า (Flip reading) คลิกปุ่ม "อ่านแบบ Flip"

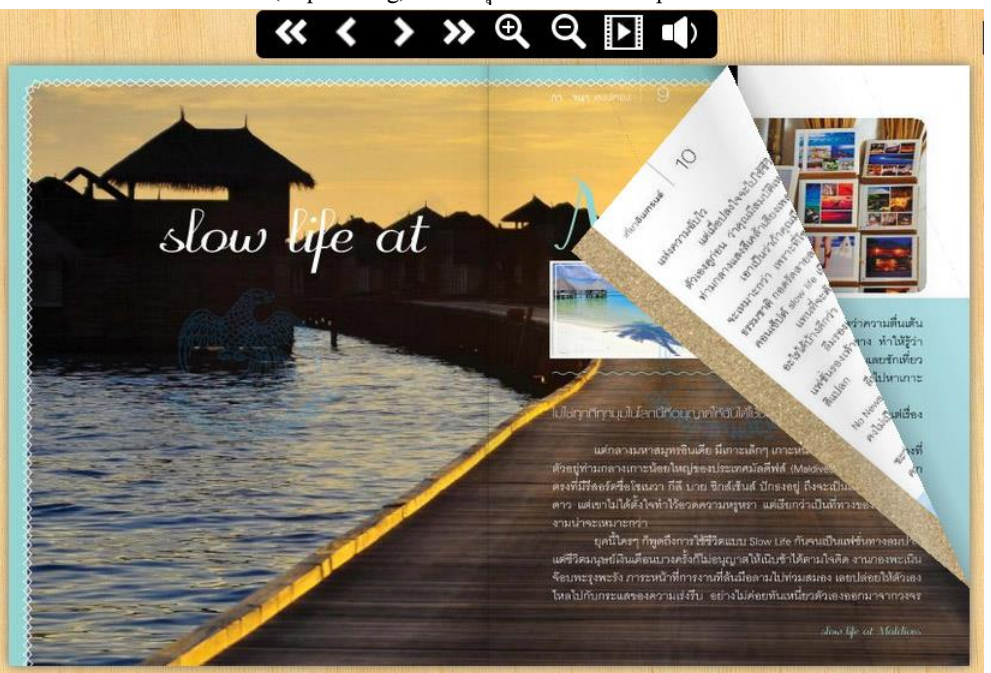

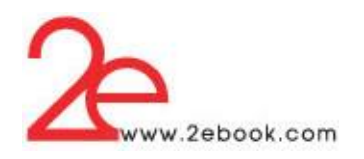

คลิกปิดหนงัสือเมื่อไม่ตอ้งการอ่านแลว้

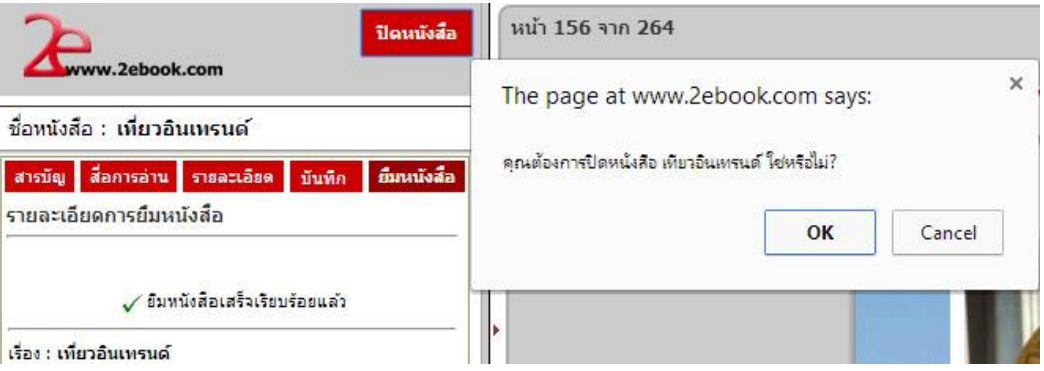

## **7 กำรยืมหนังสืออิเล็กทรอนิกส์**

- การยืมหนังสือ เสมือนการที่ผใู้ชง้านยมืหนงัสือกลบัไปอ่านที่บา้น สิทธิการเปิดอ่านหนงัสือจะอยู่ กับผู้ยืม จนหมดเวลาการยืมที่ผู้ดูแลระบบเป็นผู้กำหนด
- $\bullet$  การยืมหนังสือ จะต้องทำการ Login ก่อนการใช้งาน
- เมื่อ Login แล้ว ให้เลือกหนังสือที่ตอ้งการอ่าน

หมวดหนังสือ -> กีฬา ท่องเที่ยว สุขภาพและอาหาร -> เที่ยวอินเทรนด์

คะแนนหนังสือ : ★★★★★★ คะแนนเฉลีย : 5

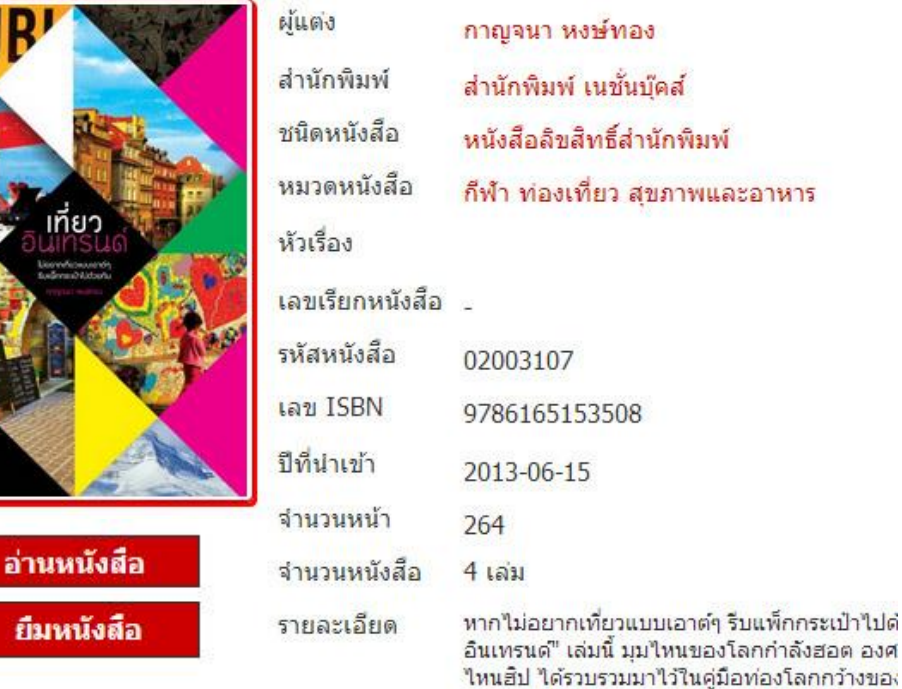

 $\phi_2$   $\phi_2$   $\phi_3$   $\phi_4$   $\phi_5$   $\phi_6$   $\phi_7$   $\phi_8$   $\phi_9$   $\phi_9$   $\phi_9$   $\phi_9$   $\phi_9$ 

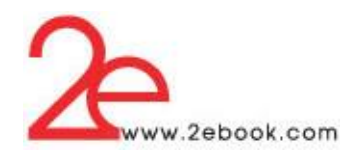

**คลิก "ยืมหนังสือ"**

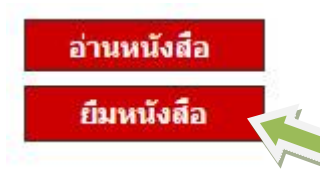

หากยังไม่ได้ติดตั้งโปรแกรมให้ทำการติดตั้งโปรแกรม คลิก "ดาวน์โหลดที่นี่" หากติดต้งัโปรแกรมไวแ้ลว้ ใหค้ลิกปุ่ม "ยืมหนังสือ"

หมวดหนังสือ -> กีฬา ท่องเที่ยว สุขภาพและอาหาร -> เที่ยวอินเทรนด์

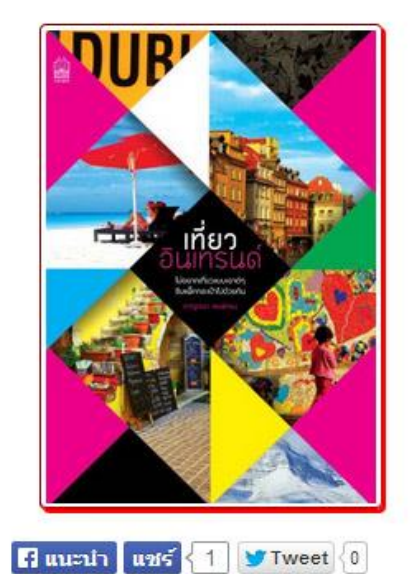

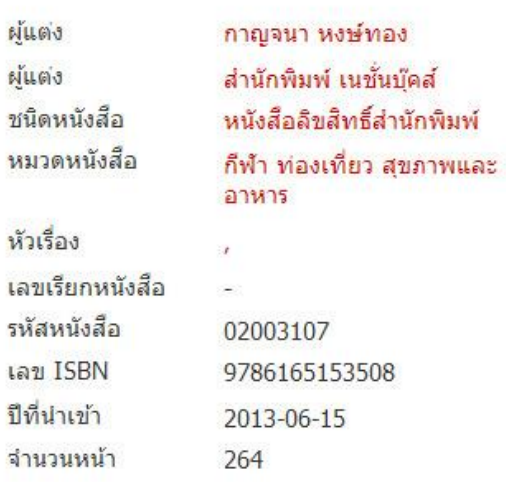

ต้องการโปรแกรม 2ebook Library สำหรับอ่านหนังสือ, หากคุณยังไม่มีโปรแกรม ดาวน์โหลดที่นี่!! หากต้องการยืมหนังสือ คลิกปุ่มยืมด้านล่าง

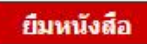

- ผู้ยืมสามารถเปิดอ่านหนังสืออ่านใด้จาก
	- o Web browser
	- o Desktop Application (Window Desktop)
	- o Mobile Application (iOS , Android)

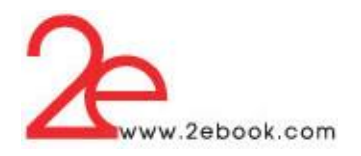

### ดาวน์โหลดเพื่อทา การติดต้งัโปรแกรม

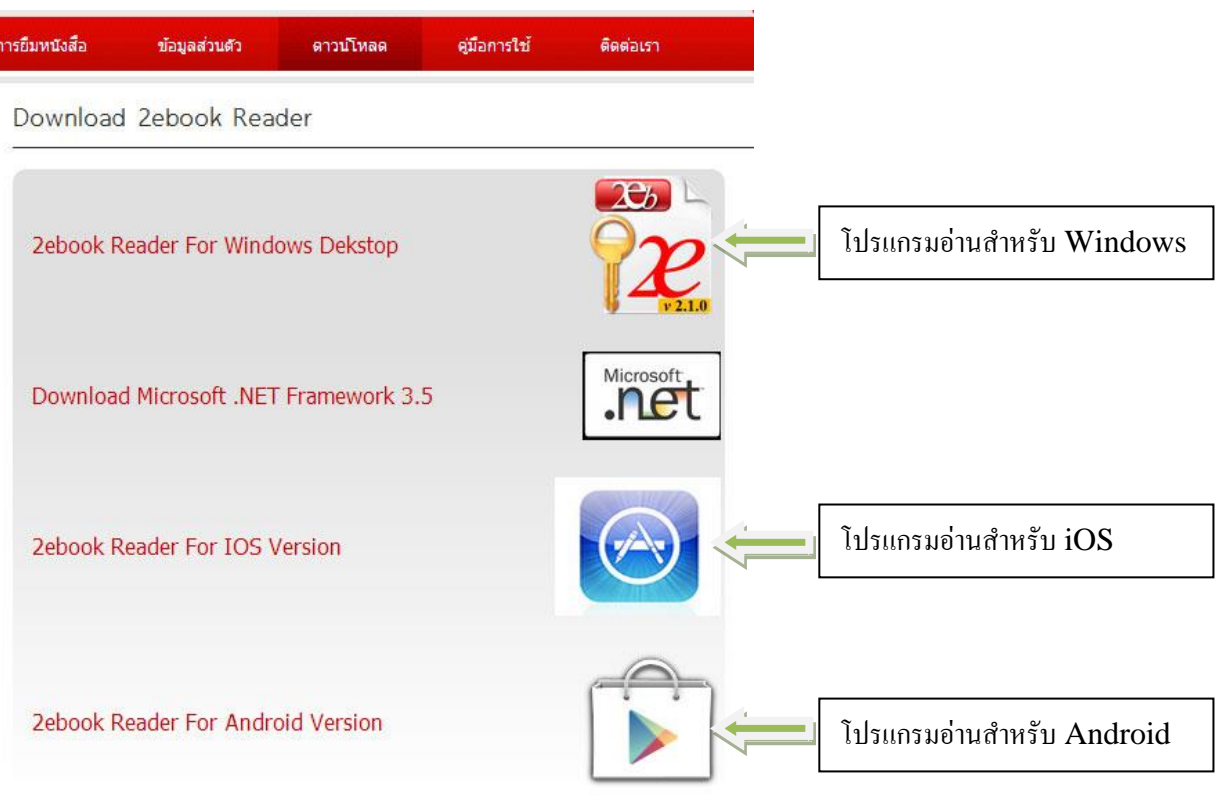

เมื่อติดตั้งโปรแกรมเสร็จแล้วให้กลับมาที่หน้ายืมหนังสือ แล้วคลิกปุ่ม "ยืมหนังสือ" เพื่อยืมหนังสือ หมวดหนังสือ -> กีฬา ท่องเที่ยว สูขภาพและอาหาร -> เที่ยวอินเทรนด์

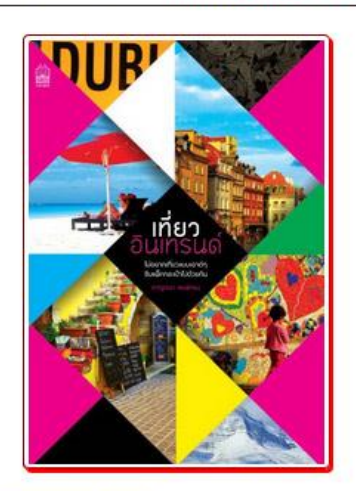

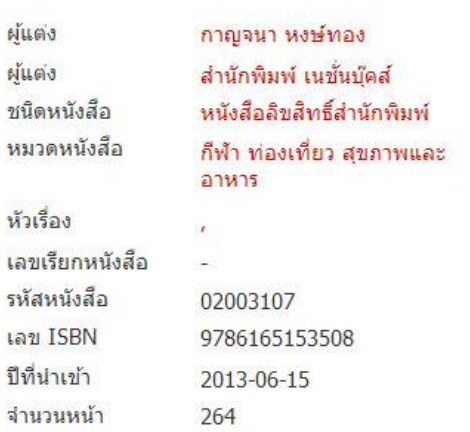

 $\boxed{ }$  uumin und  $\boxed{ }$  1 v Tweet  $\boxed{ }$ 

ต้องการโปรแกรม 2ebook Library สำหรับอ่านหนังสือ, หากคณยังไม่มีโปรแกรม ดาวน์โหลดที่นี่!! หากต้องการยืมหนังสือ คลิกป่มยืมด้านล่าง

ş

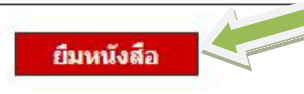

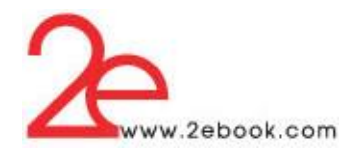

 หลังจากยืมหนังสือแล้ว สมาชิกสามารถเปิ ดโปรแกรม 2ebook library ที่ติดต้งับนเครื่อง คอมพิวเตอร์ หรืออุปกรณ์มือถือ เพื่อdownloadและอ่านหนงัสือที่ยมืได้

หมวดหนังสือ -> ทั่วไป -> ร้อยใจให้งาน สีความมั่งคงในชีวิต เล่ม 1

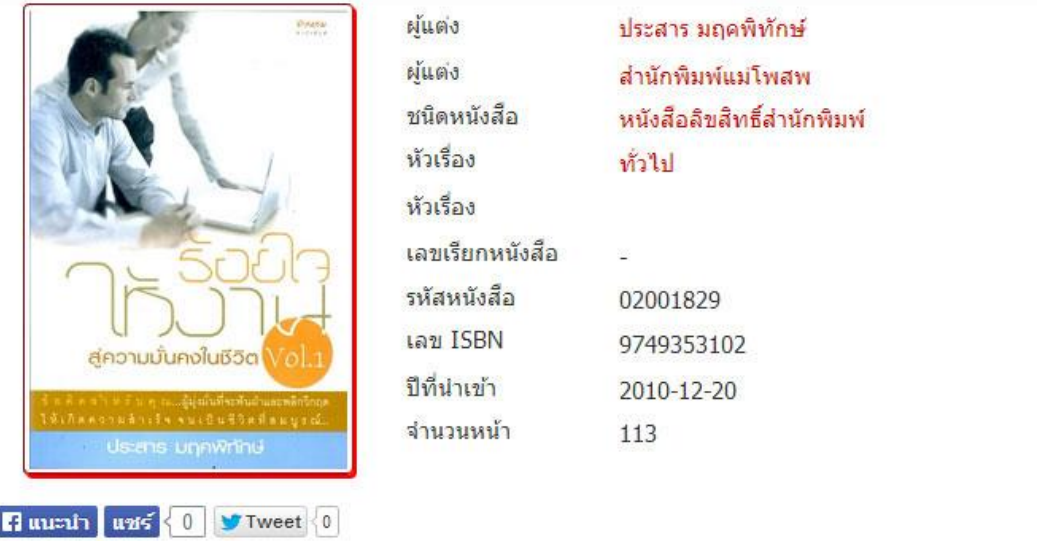

ทำการยืมหนังสือเรียบร้อยแล้ว!!!! ท่านสามารถเปิดโปรแกรม 2ebook Library เพื่ออ่านหนังสือที่ท่านยืมได้

ต้องการโปรแกรม 2ebook Library ลำหรับอ่านหนังสือ, หากคุณยังไม่มีโปรแกรม ดาวน์โหลดที่นี่!!

ผใู้ชง้านสามารถยมืหนงัสือไดจ้ากหนา้การอ่านหนงัสือ

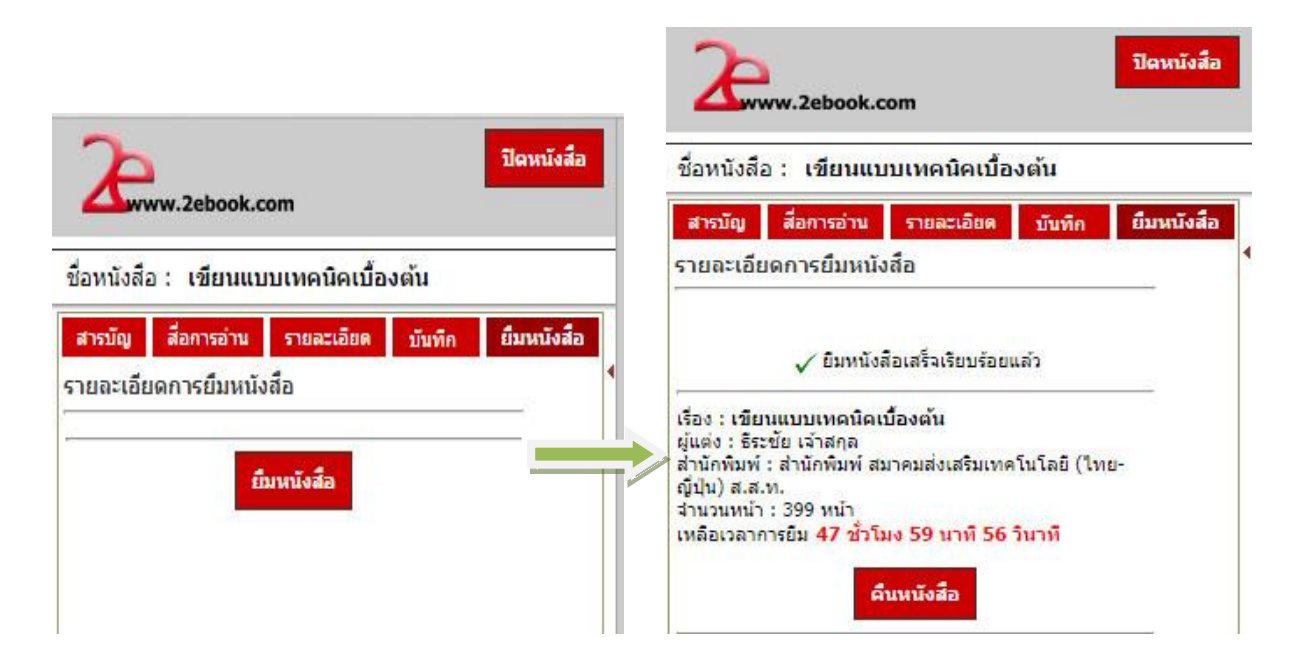

้ จะพบรายการยืมหนังสือใน "ส่วนระบบผู้ใช้" และ "เมนูรายการยืมหนังสือ"

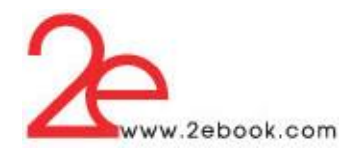

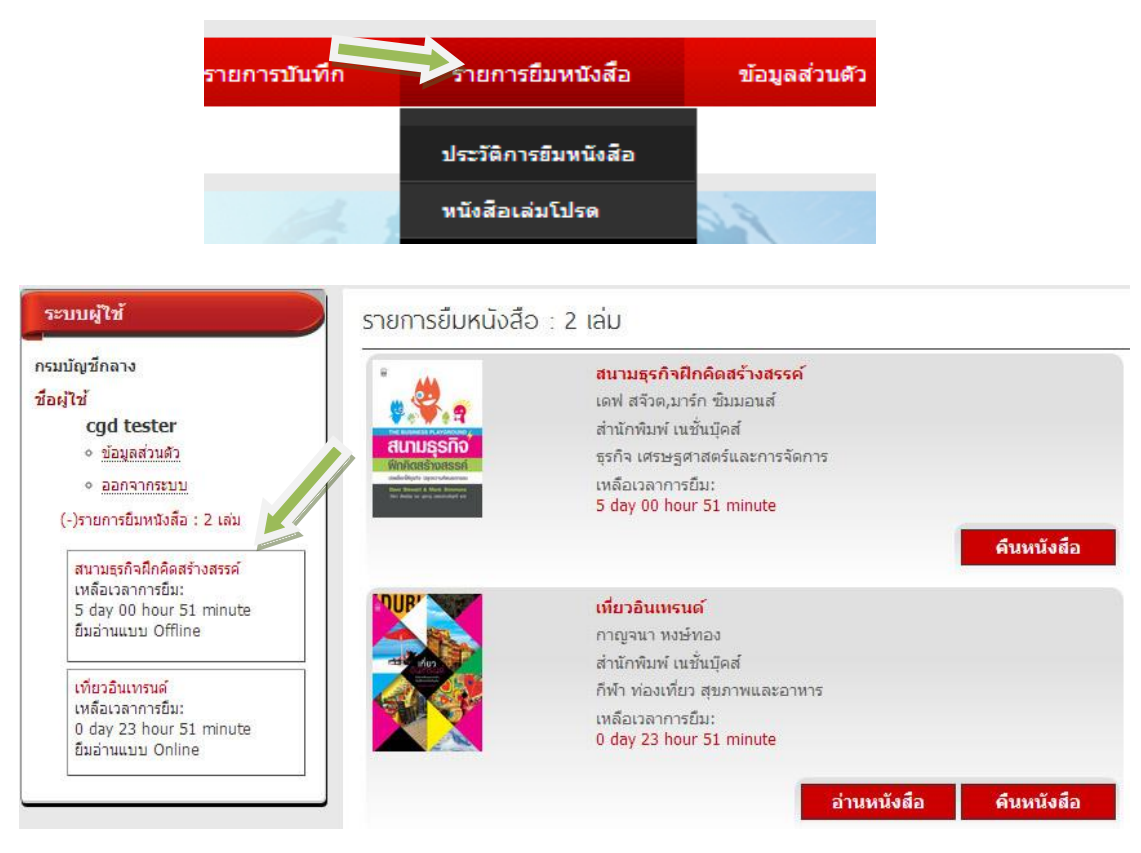

# **8 กำรติดตั้ง และใช้งำน 2ebook Library Application**

 $\bullet$  การติดตั้งและใช้งานโปรแกรม 2ebook Library สำหรับ Windows Desktop หลังจาก Download โปรแกรมมาแล้วให้ทำการติดตั้ง ที่เครื่องคอมพิวเตอร์ โดยทำตามขั้นตอนที่ โปรแกรมติดต้งัแนะนา

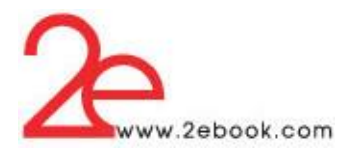

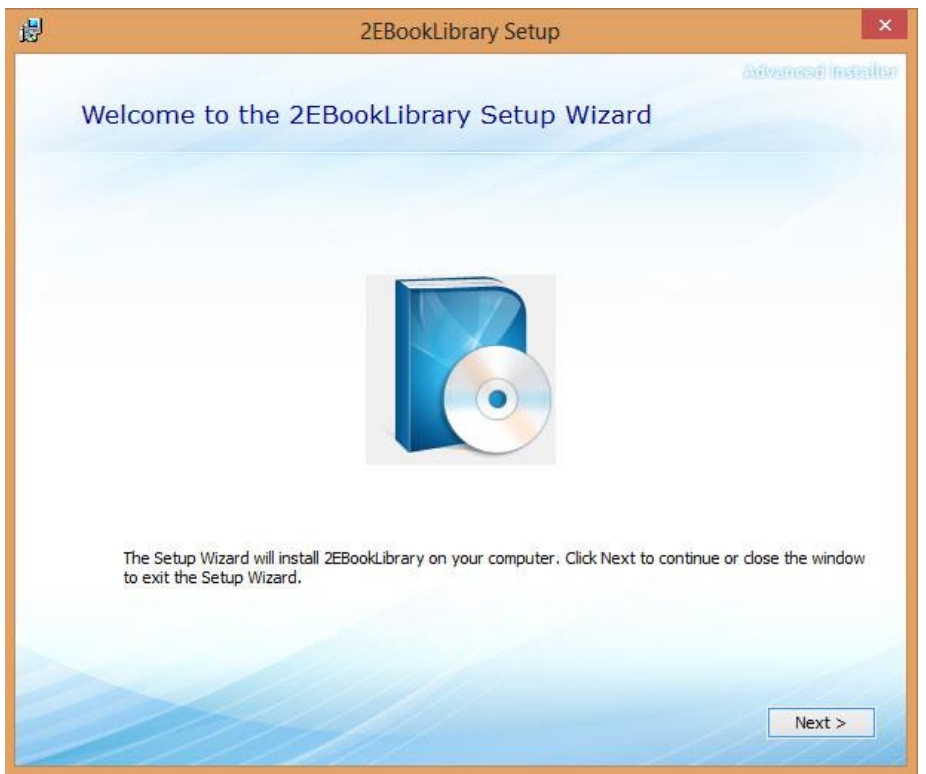

คลิก Next

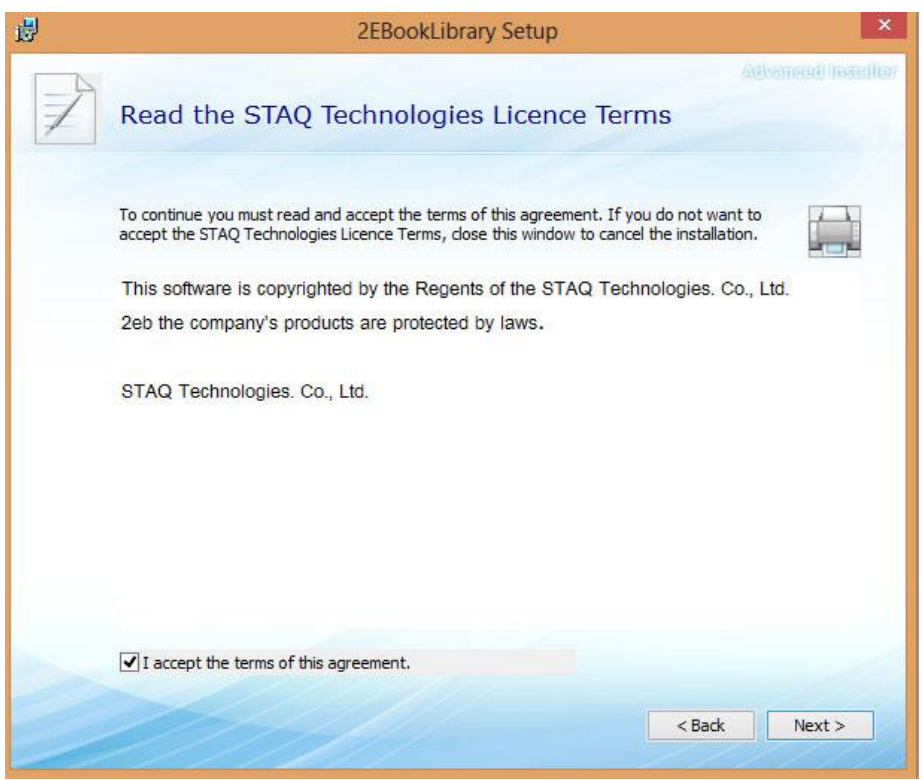

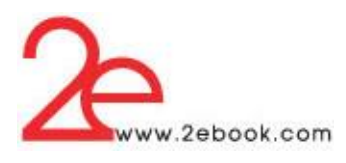

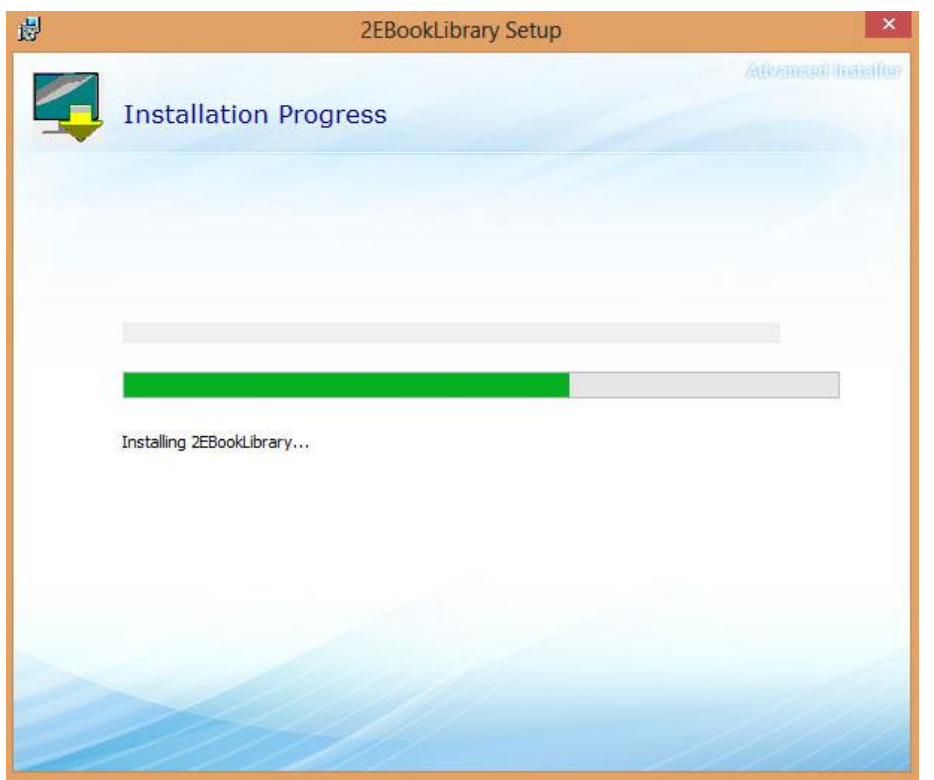

หลังจากติดตั้งโปรแกรมเสร็จ และยืมหนังสือแล้ว ให้เปิดโปรแกรม เพื่ออ่านหนังสือ ให้เลือก หน่วยงานที่ผู้ใช้งานมีบัญชีผู้ใช้อยู่ และกรอก username และ password หรือ login ผ่าน Facebook

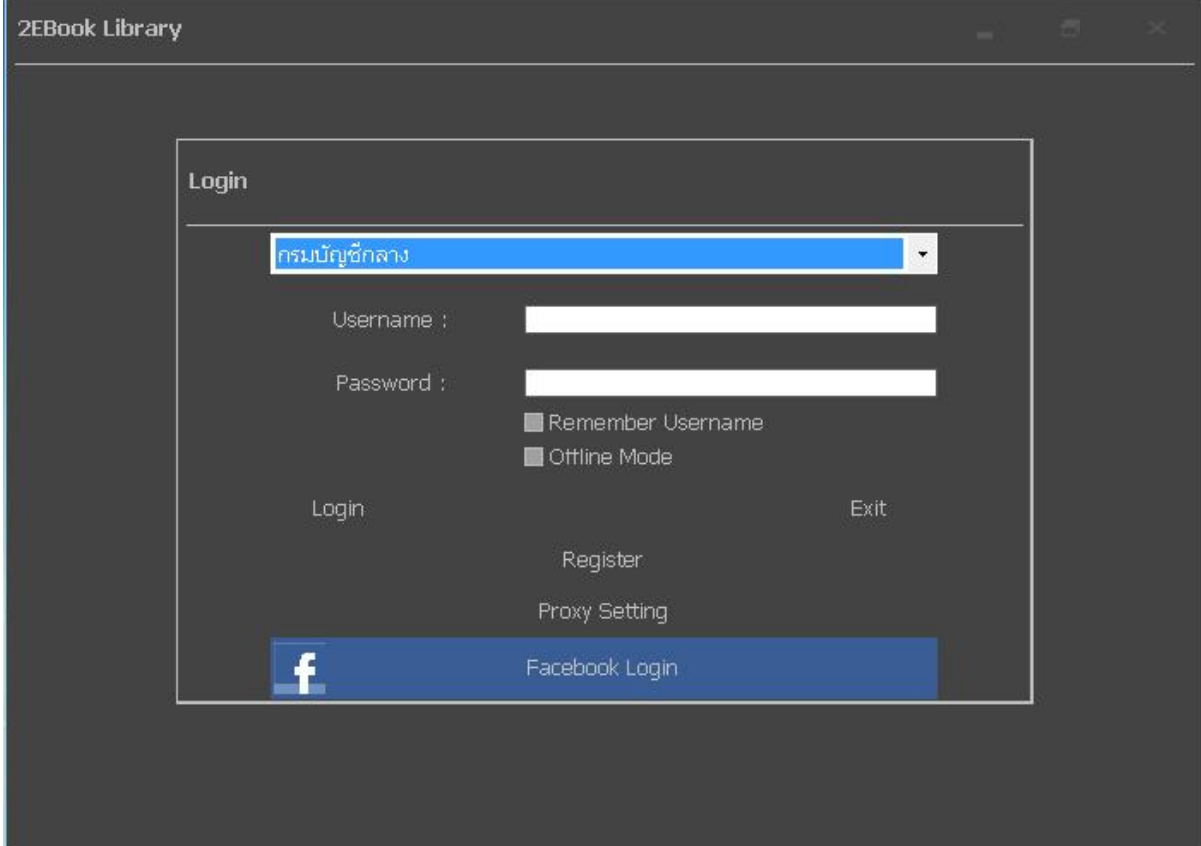

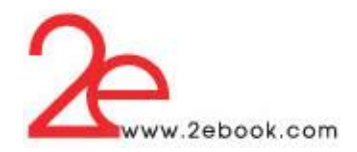

หาก Internet ใช้งานผ่าน Proxy ให้คลิก Proxy Setting และกำหนดค่า โดยกรอก Address , Port และ ทำ เครื่องหมายที่ช่อง Use Proxy ก่อนการ Login

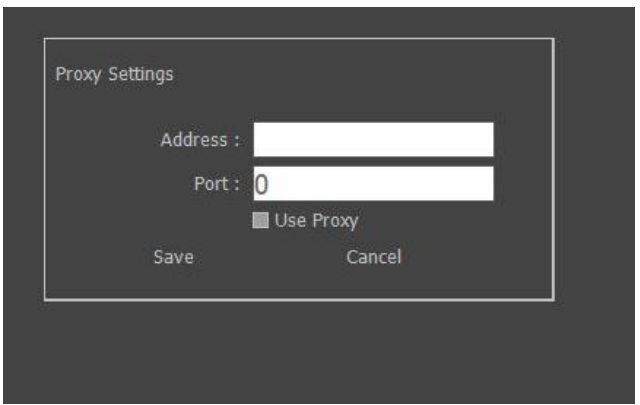

หลังจาก Login สำเร็จ จะพบภาพปกหนังสือที่ผู้ใช้งานยืม ให้คับเบิ้ลคลิกที่ปกหนังสือ เพื่อทำการ download ไฟล์หนังสือ

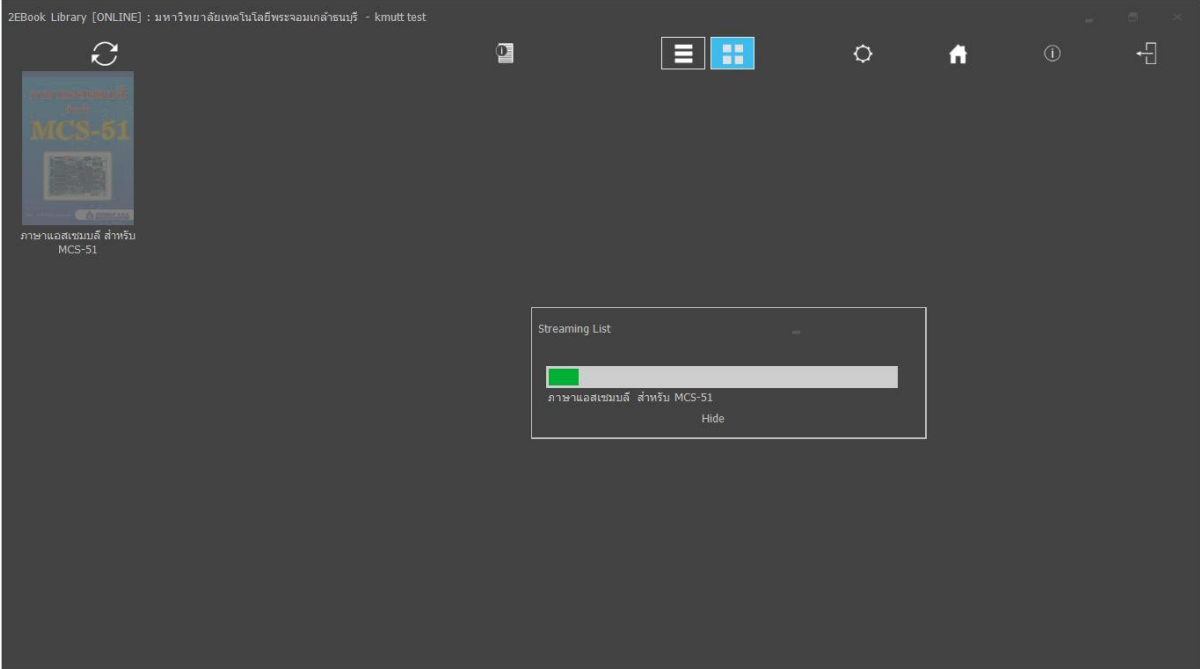

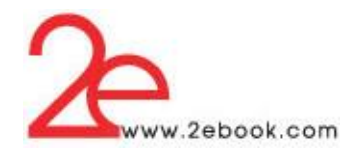

# $E$  $\hat{C}$  $\blacksquare$  $\circ$  $\ddot{\mathbf{a}}$  $\frac{1}{\sqrt{2}}$ **MCS-51**

# หลังจาก Download ไฟล์หนังสือแล้ว ภาพปกหนังสือจะสว่างขึ้น<br>2EBook Library [ONLINE] : มหาวีทยาลัยเทด์โนโสเซียรออมเด้าตนซี - kmutt test

## สามารถเปลี่ยนการแสดงรายการหนังสือได้

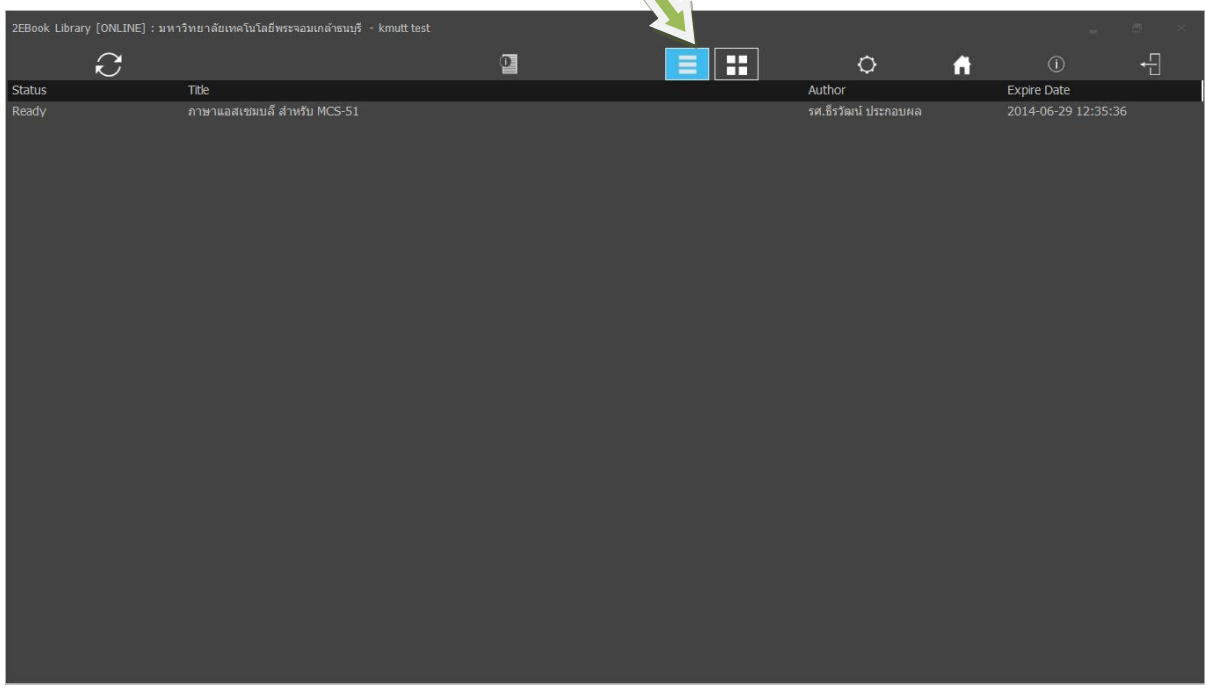

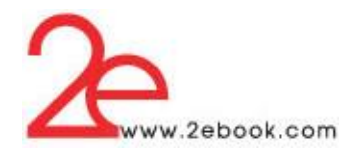

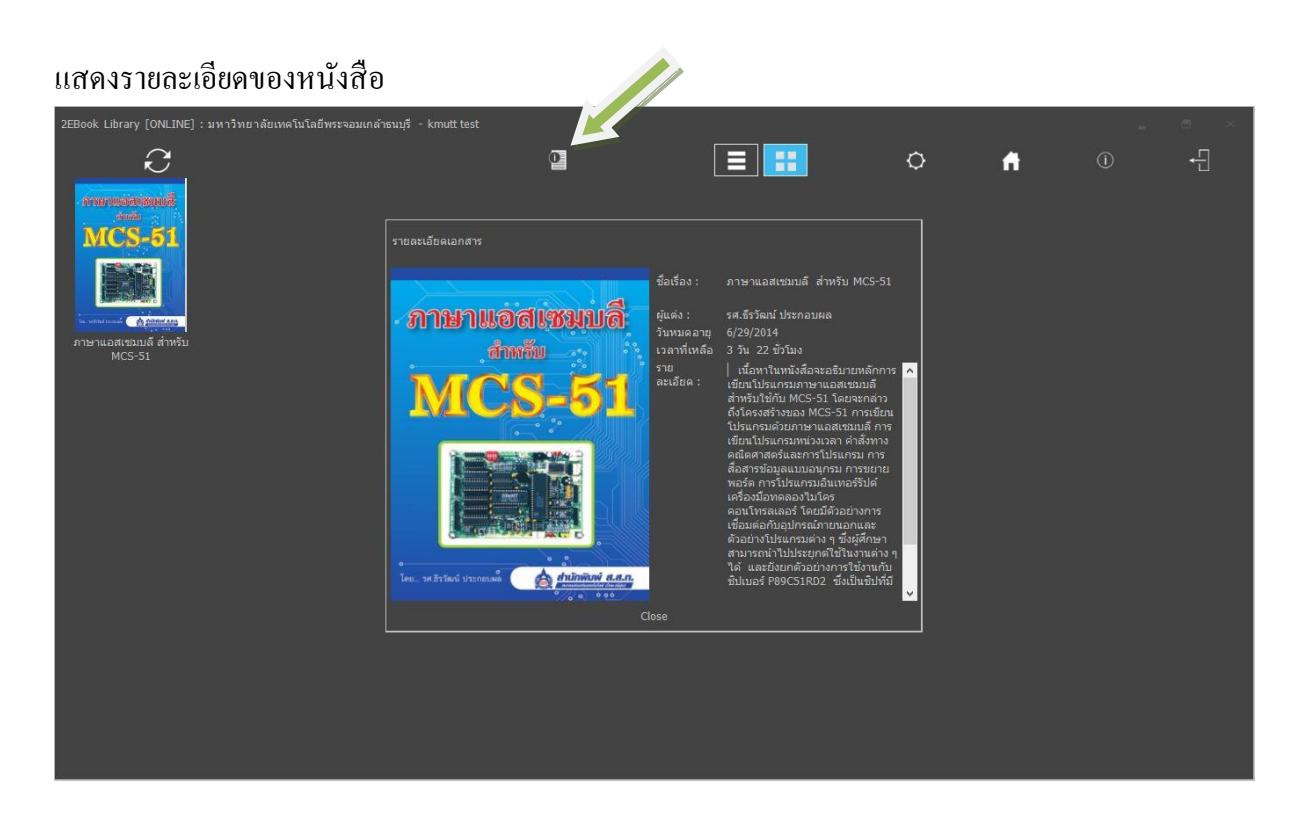

## เมื่อ Download หนังสือมาแล้ว ให้ ดับเบิ้ลคลิก ที่ภาพปกหนังสือ อีกครั้งเพื่อเปิดหนังสืออ่าน

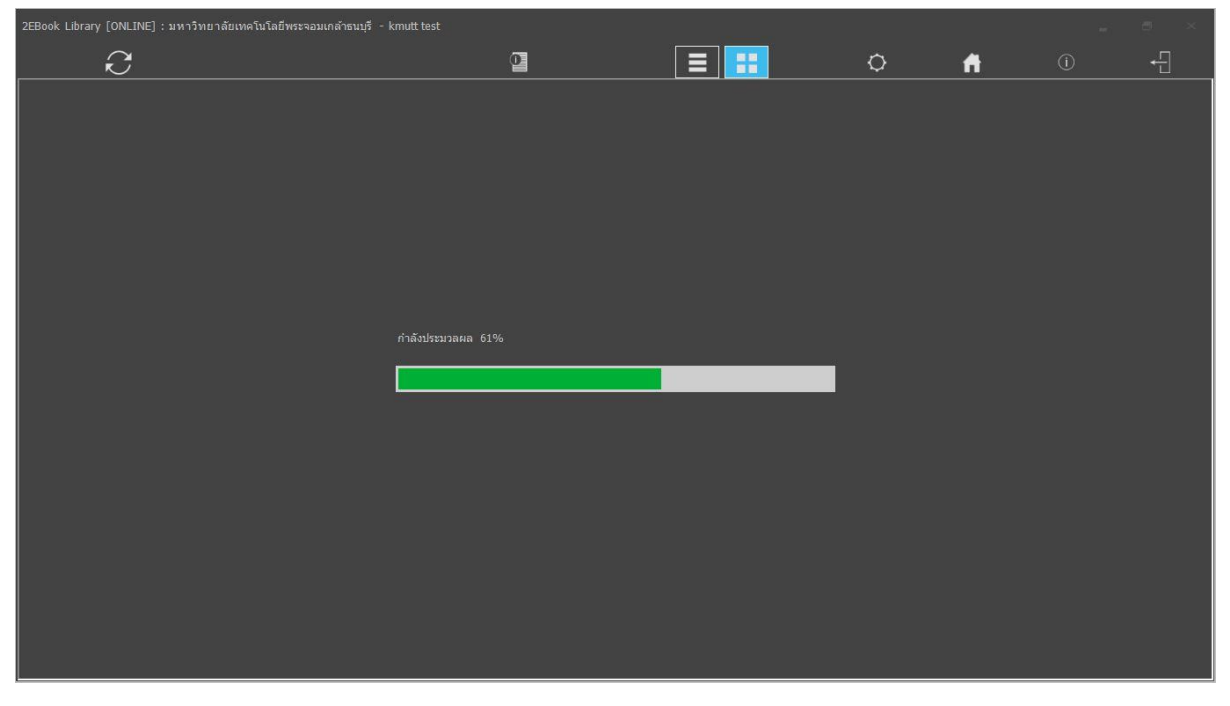

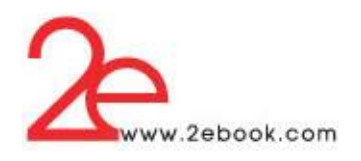

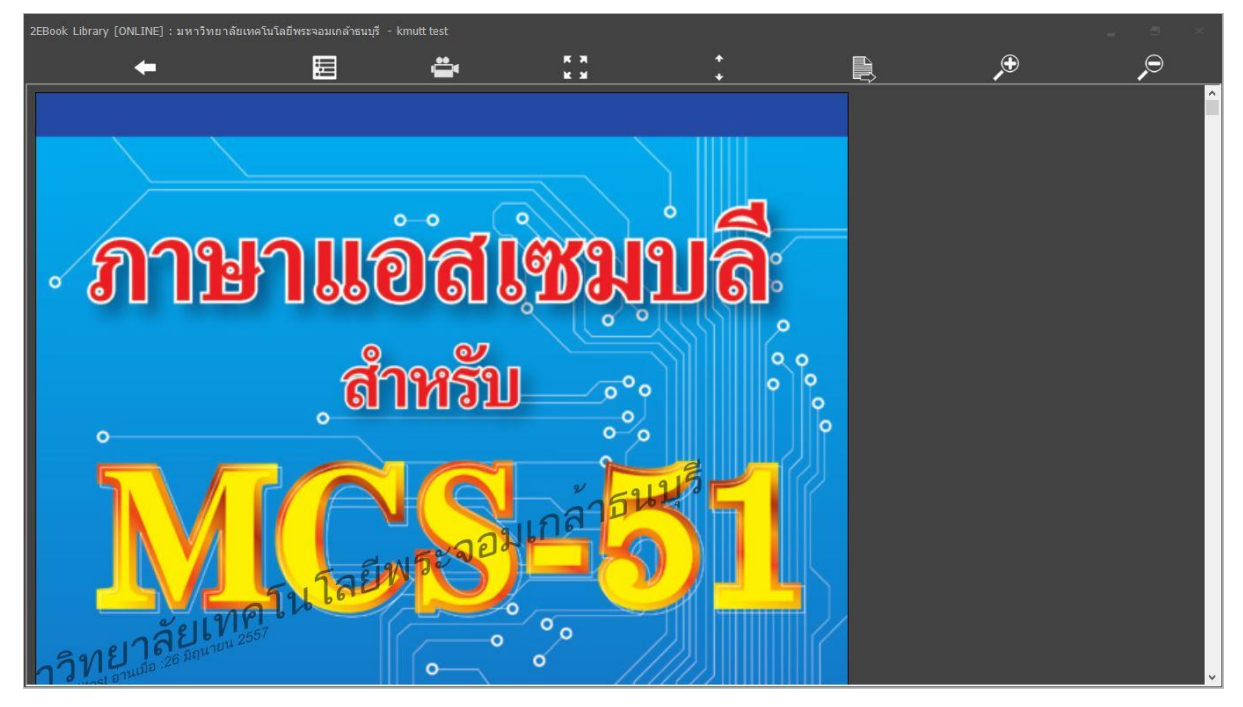

![](_page_33_Figure_2.jpeg)

![](_page_34_Picture_0.jpeg)

## สารบัญ สามารถคลิกเพื่อไปยังหน้าของหัวข้อสารบัญ

![](_page_34_Picture_26.jpeg)

## เลื่อนหน้า เลื่อนไปยังหน้าหนังสือที่ต้องการ

![](_page_34_Picture_27.jpeg)

![](_page_35_Picture_0.jpeg)

## ึ ขยายหน้าหนังสือ เพื่อให้สามารถอ่านได้ชัดเจนขึ้น

![](_page_35_Picture_2.jpeg)

#### ย่อขนาดหน้าหนังสือ

![](_page_35_Figure_4.jpeg)

![](_page_36_Picture_0.jpeg)

ไฟลป์ ระกอบเอกสาร สามารถกดเพื่อเรียกดูรายการไฟลม์ลัติมิเดีย ประกอบเน้ือหาหนงัสือในหนา้ที่ กำหนด

![](_page_36_Figure_2.jpeg)

เล่นไฟลเ์สียง

![](_page_54_Picture_0.jpeg)

**10 กำรตดิต่อกบัผ ้ ดู ูแลระบบสถำบัน**

- เลือกเมนู"ติดต่อเรา" เพื่อส่ง email ให้ผู้ดูแลระบบของสถาบัน

![](_page_54_Picture_39.jpeg)